# Su **HTC** HD7 Guía del usuario

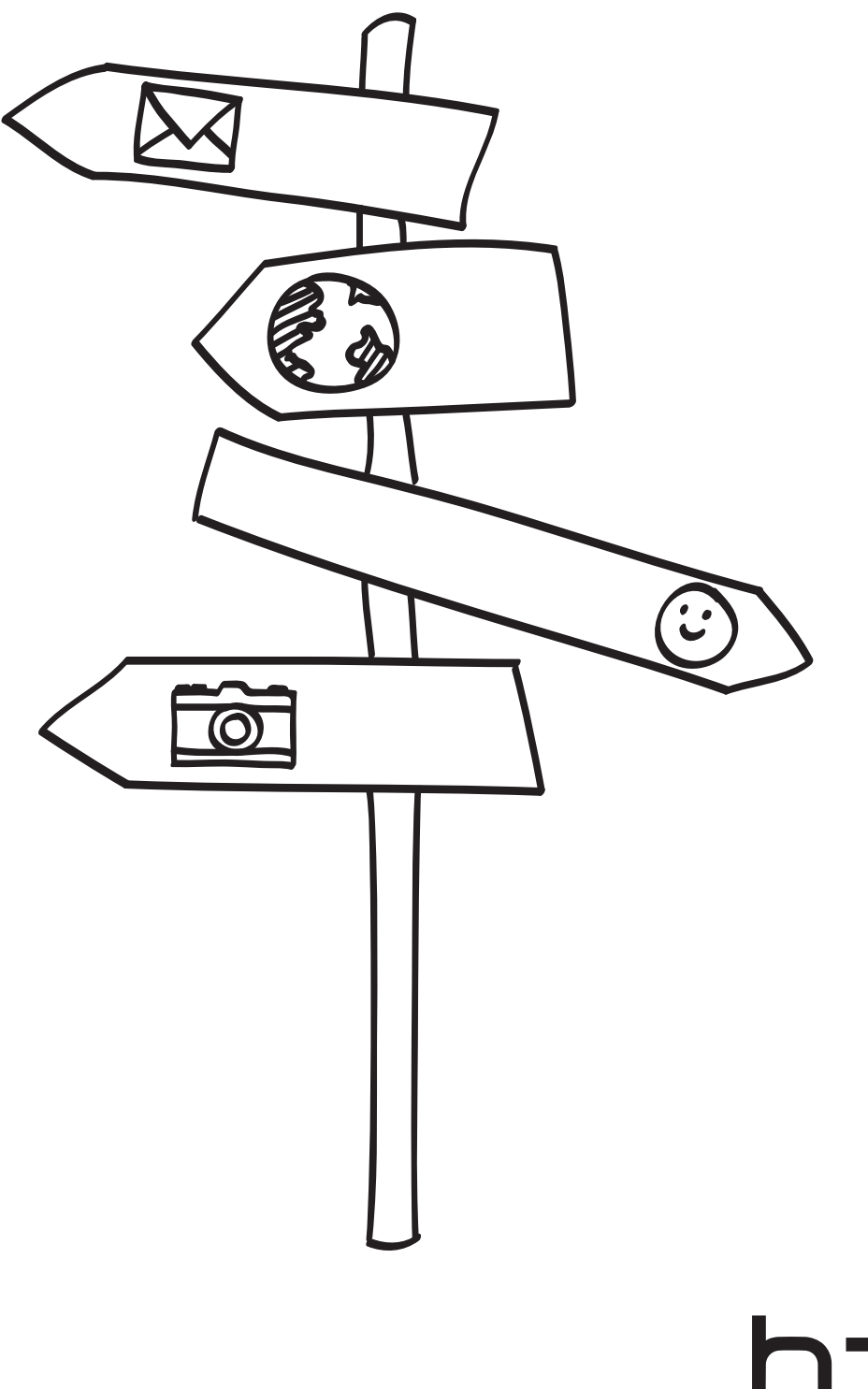

htc quietly brilliant  $\overline{2}$ 

### Simbología utilizada en este manual

En esta guía del usuario, utilizamos los siguientes símbolos para indicar información útil e importante:

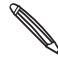

Ésta es una nota. Puede facilitar información adicional que sólo se aplicará en determinadas situaciones. O explicar una función específica de forma más detallada.

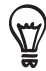

Esto es información importante. Cosas que debe saber para realizar una tarea o para hacer que una característica funcione correctamente.

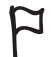

Éste es un consejo. Puede facilitar una forma alternativa para hacer algo o explicarle una opción especial que puede resultarle útil.

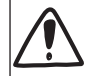

Se trata de una característica de seguridad. Léalo detenidamente para evitar posibles problemas al utilizar su teléfono.

#### ¿Más información?

Para otras fuentes de ayuda, vaya a www.htc.com/support. Lea también la guía de Información legal y seguridad que se incluye en el paquete.

Para obtener información adicional sobre su teléfono, vaya a windowsphone.com.

Nota: Puede que algunas funciones/servicios de Microsoft no estén disponibles en su país o región.

## Contenido

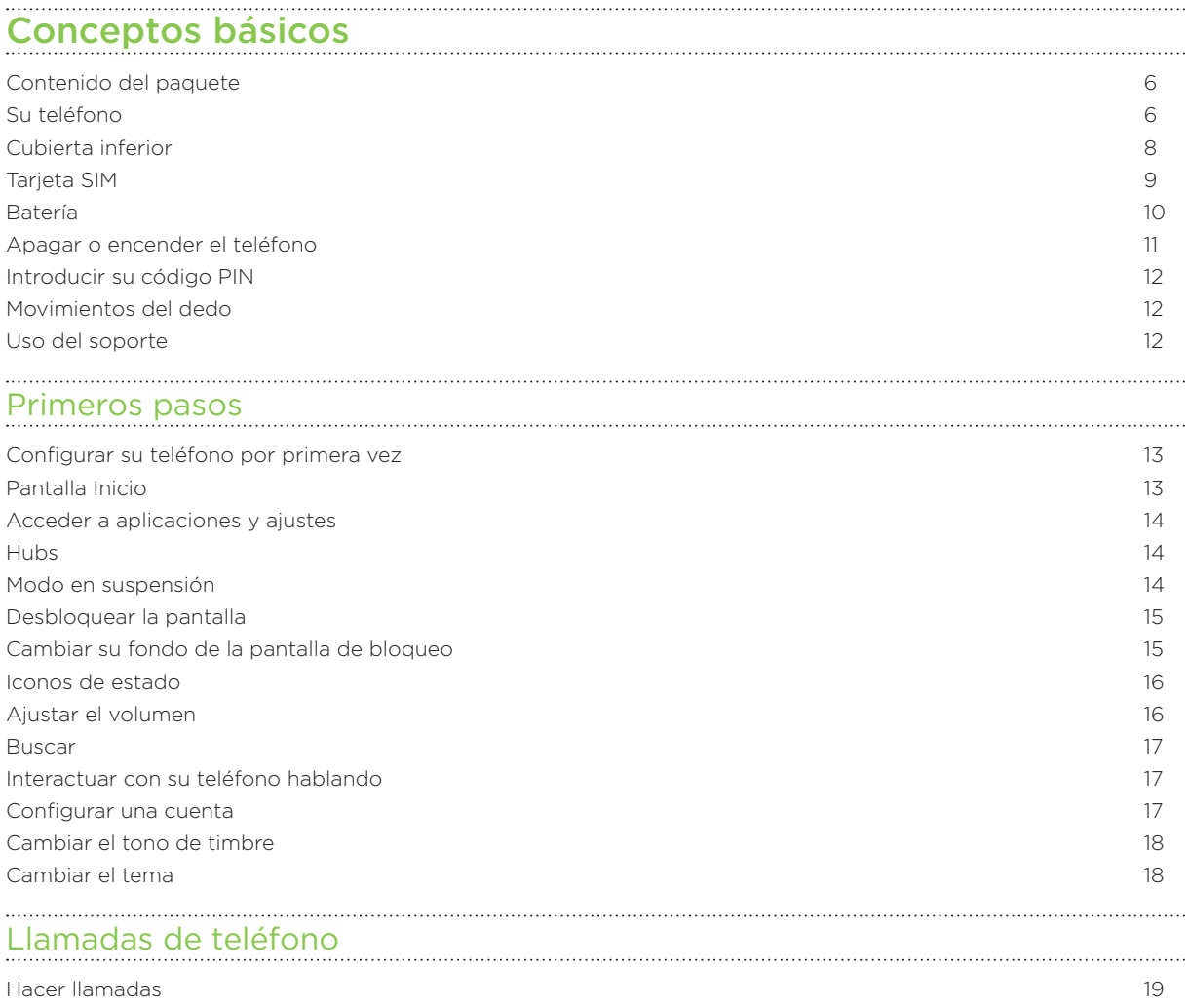

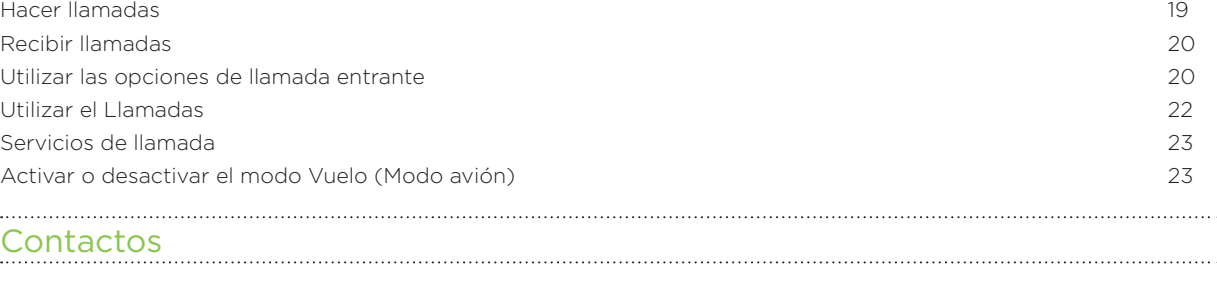

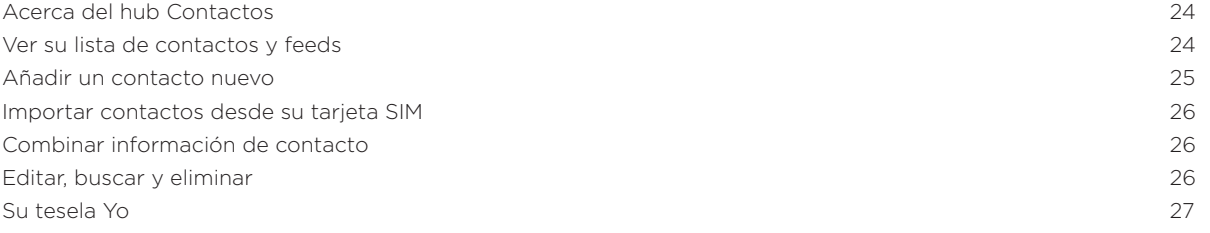

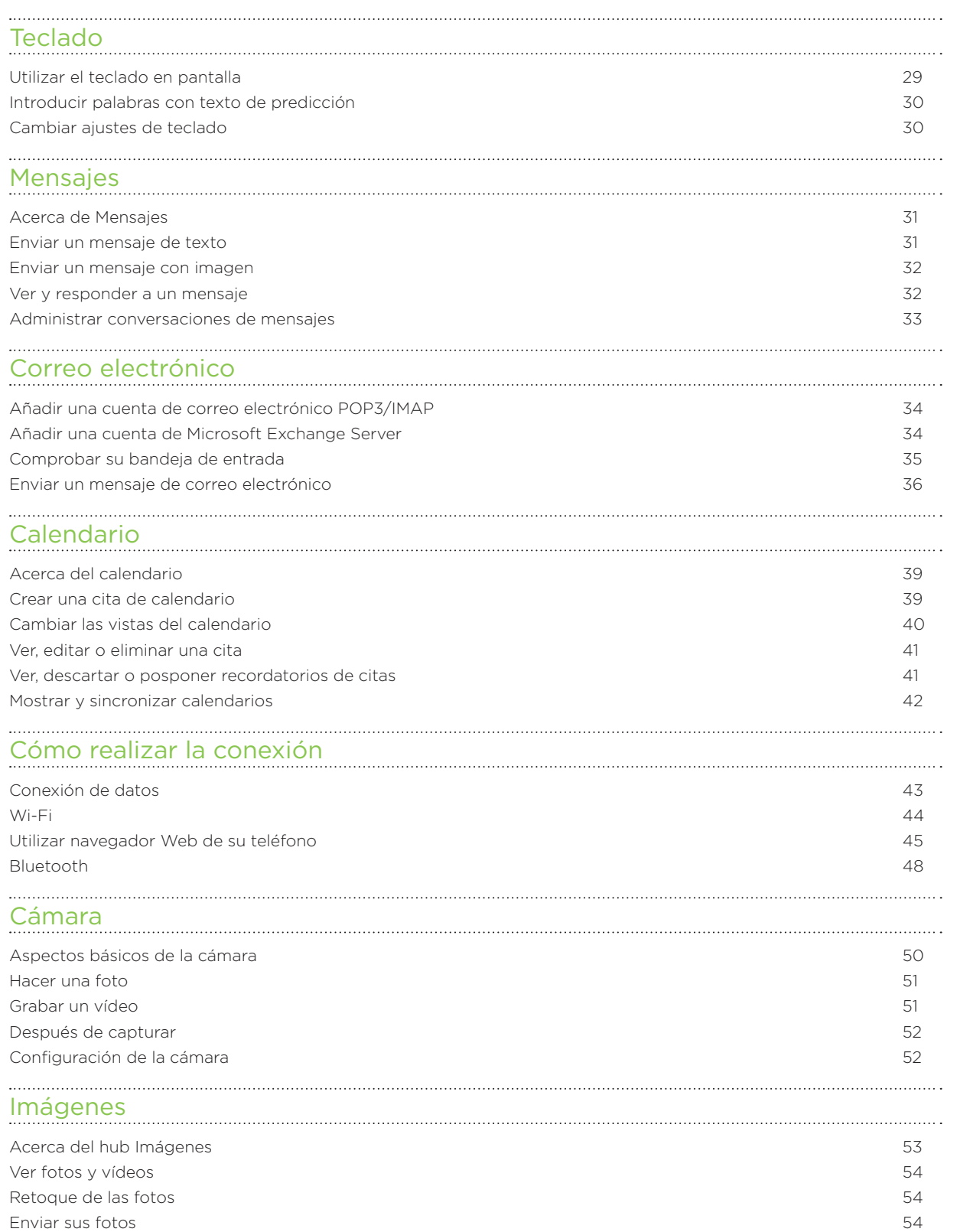

[Compartir sus fotos en la Web](#page-54-0) 55

#### Contenido

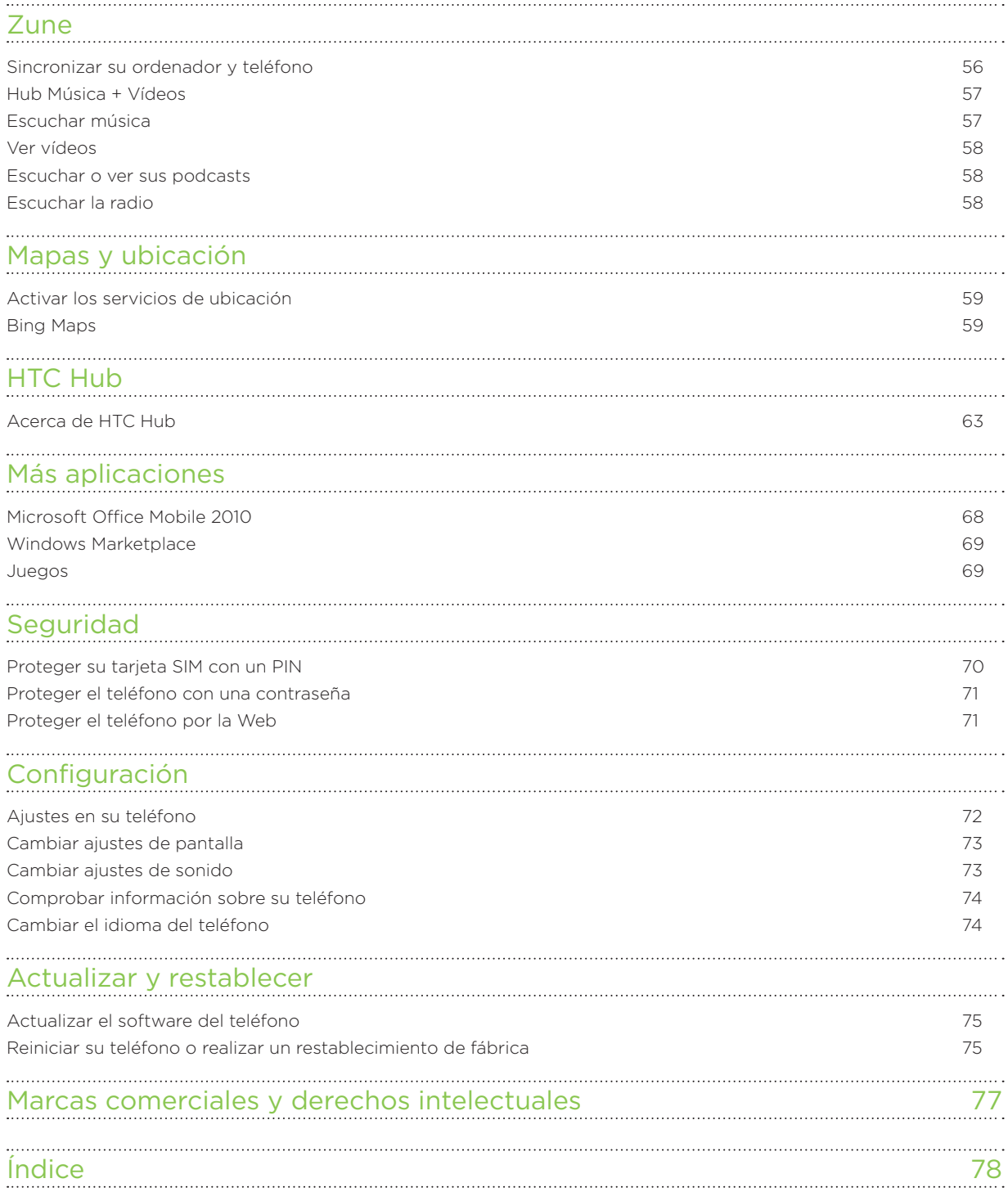

## <span id="page-5-0"></span>Conceptos básicos

### Contenido del paquete

En el interior del paquete encontrará lo siguiente:

- Teléfono
- Batería
- Cable USB
- Auricular estéreo de 3,5 mm
- Adaptador de corriente
- Guía de inicio rápido
- Guía rápida
- Guía de información legal y seguridad

### Su teléfono

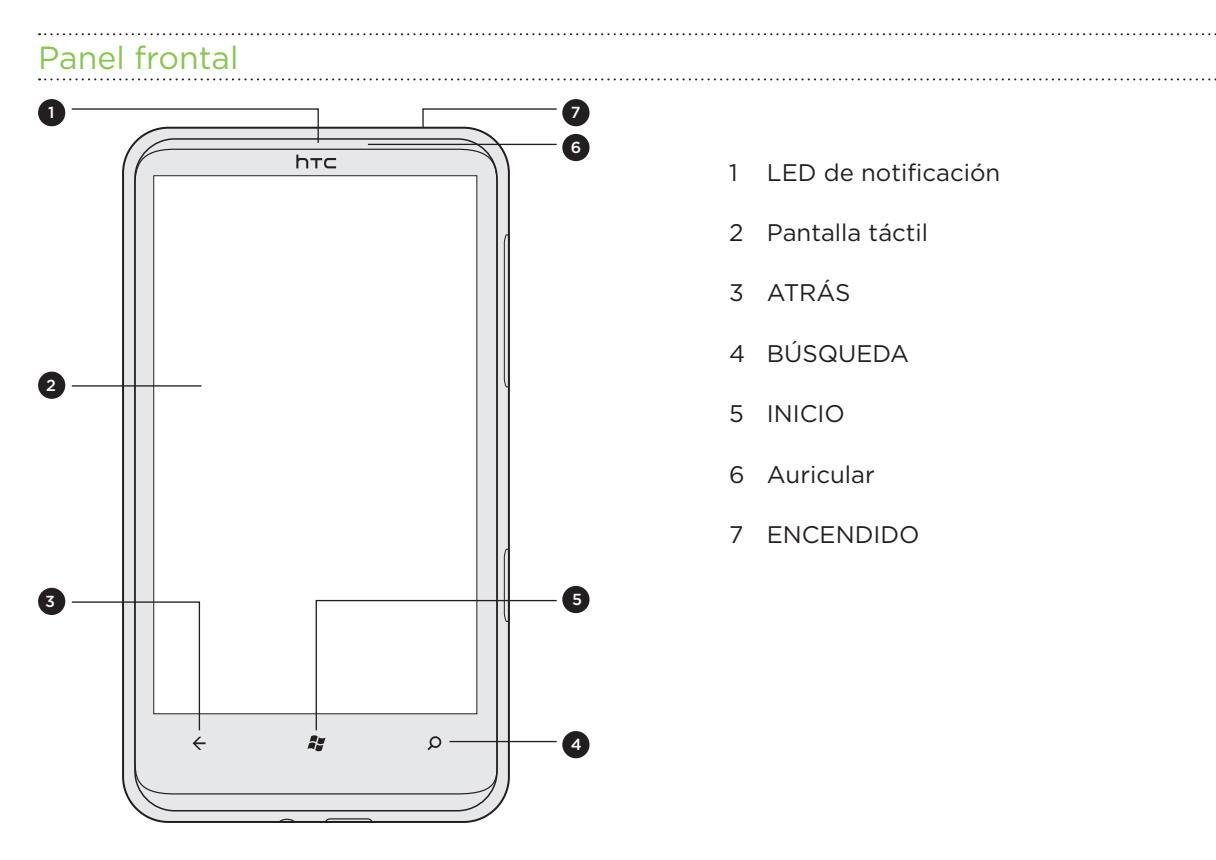

- 1 LED de notificación
- 2 Pantalla táctil
- 3 ATRÁS
- 4 BÚSQUEDA
- 5 INICIO
- 6 Auricular
- 7 ENCENDIDO

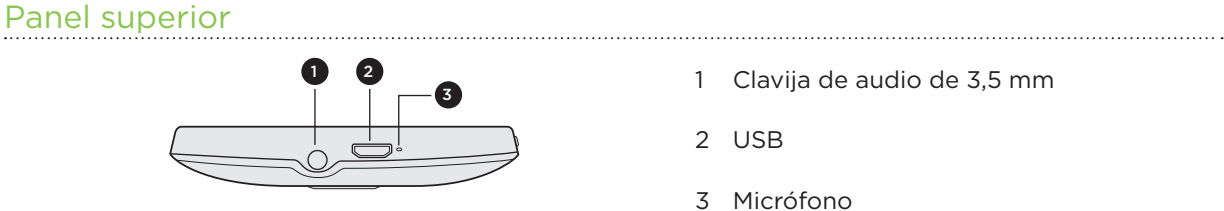

- 1 Clavija de audio de 3,5 mm
	- USB
	- Micrófono

Panel derecho

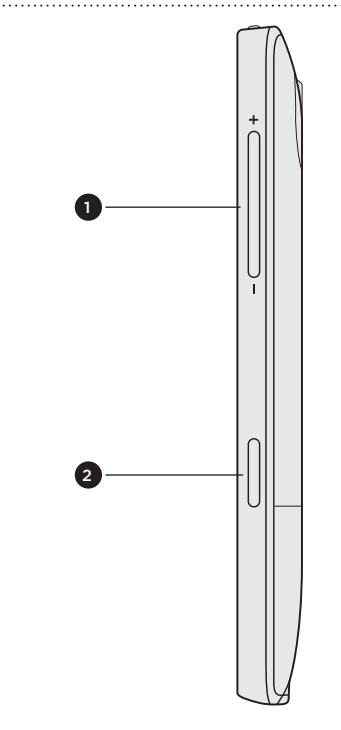

- SUBIR/BAJAR VOLUMEN
- CÁMARA

Panel posterior

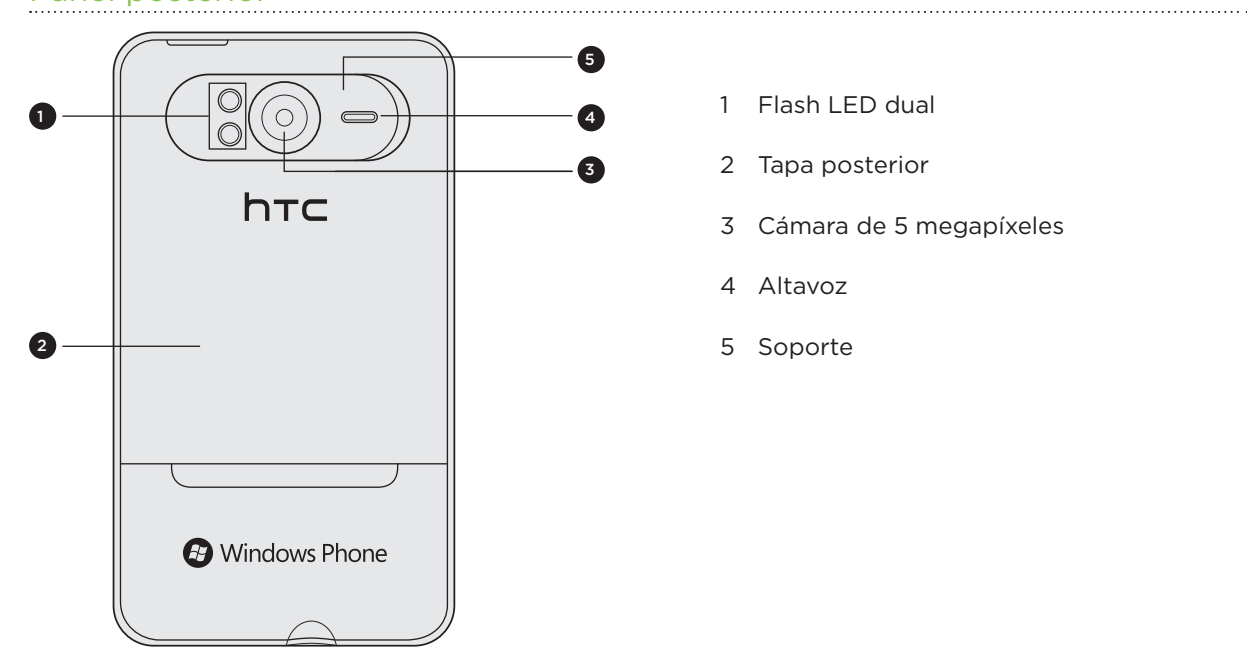

Flash LED dual

- Tapa posterior
- Cámara de 5 megapíxeles
- Altavoz
- Soporte

### <span id="page-7-0"></span>Cubierta inferior

#### Extraer la tapa posterior

Retire la cubierta posterior para acceder al compartimento de la batería y a la ranura de la tarjeta SIM.

1. Con el teléfono apagado, sujete el teléfono con firmeza con la parte frontal hacia abajo.

2. Con ayuda del dedo pulgar u otro, retire la tapa posterior de la pequeña abertura situada en la parte superior del teléfono.

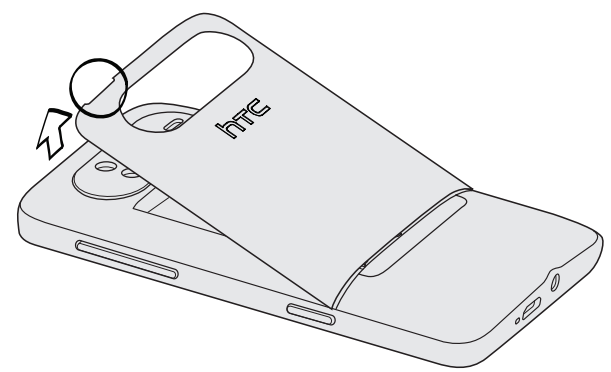

#### Volver a colocar la tapa posterior

1. Fije primero la parte inferior de la tapa posterior alineándola en las pestañas de la tapa posterior en los agujeros situados dentro del compartimiento de la batería.

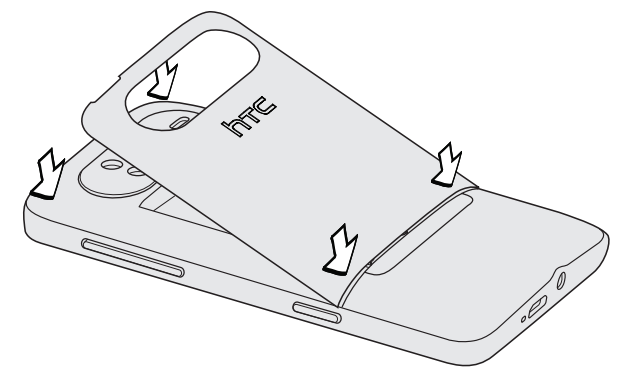

2. Presione sobre los laterales y la parte superior de la tapa posterior para bloquear la tapa en su posición. Cuando dicha tapa esté en la posición correcta escuchará un clic.

### <span id="page-8-0"></span>Tarjeta SIM

La tarjeta SIM contiene el número de teléfono, los datos de servicio y la memoria de la agenda telefónica/mensajes. Su teléfono admite ambas tarjetas SIM: 1,8 V y 3 V.

Puede que algunas tarjetas SIM obsoletas no funcionen con su teléfono. En ese caso, debe consultar a su operador móvil para que le cambie la tarjeta SIM. Este servicio puede no ser gratuito.

#### Insertar la tarjeta SIM

- 1. Retire la tapa posterior. Consulte "Retirar la tapa posterior".
- 2. Saque la batería. Consulte "Batería".
- 3. Inserte la tarjeta SIM con los contactos dorados hacia abajo y con la esquina recortada hacia el exterior.

4. Deslice la tarjeta SIM completamente hacia el interior.

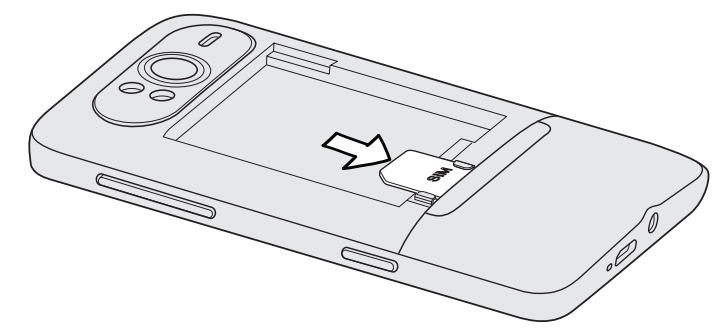

Retirar la tarjeta SIM

- 1. Retire la tapa posterior. Consulte "Retirar la tapa posterior".
- 2. Saque la batería. Consulte "Batería".
- 3. Presione en la tarjeta SIM con el dedo y extraiga la tarjeta SIM.

### <span id="page-9-0"></span>Batería

Su teléfono utiliza una batería recargable. Utilice sólo las baterías y los accesorios originales que se suministran con el teléfono o los repuestos que le recomendamos.

La duración de la batería antes de la recarga depende de cómo utilice su teléfono. Entre ellos se incluyen las funciones y los accesorios que utiliza (por ejemplo, dejar la conexión de Bluetooth siempre encendida consume más energía). Las llamadas telefónicas largas y explorar la Web con frecuencia también consumen mucha energía de la batería. Asimismo, tenga en cuenta su ubicación: una intensidad de señal baja desde su red móvil y las temperaturas extremas también hacen que la batería trabaje más.

#### Cómo insertar la batería

- 1. Retire la tapa posterior. Consulte "Retirar la tapa posterior".
- 2. Introduzca primero la batería en el teléfono con los contactos de cobre descubiertos: compruebe que la cinta sale de la carcasa batería para facilitar su extracción.

Una vez insertada la batería en el teléfono, dichos contactos de cobre deberán quedar a la izquierda.

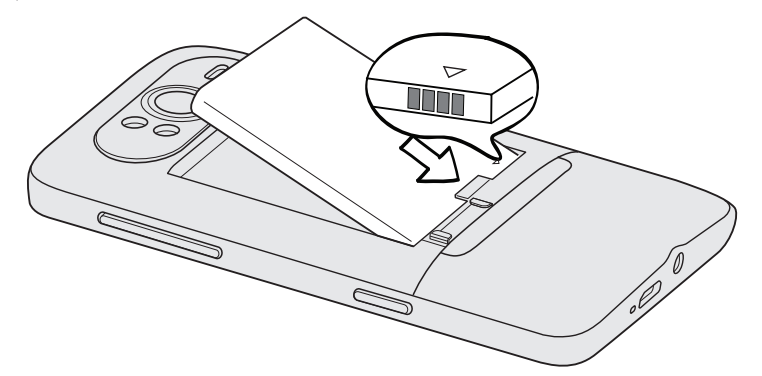

3. Luego, con cuidado, coloque la batería en su lugar.

#### Retirar la batería

- Asegúrese de que el teléfono está apagado. 1.
- 2. Retire la tapa posterior. Consulte "Retirar la tapa posterior".
- 3. Tire hacia arriba de la cinta para extraer la batería.

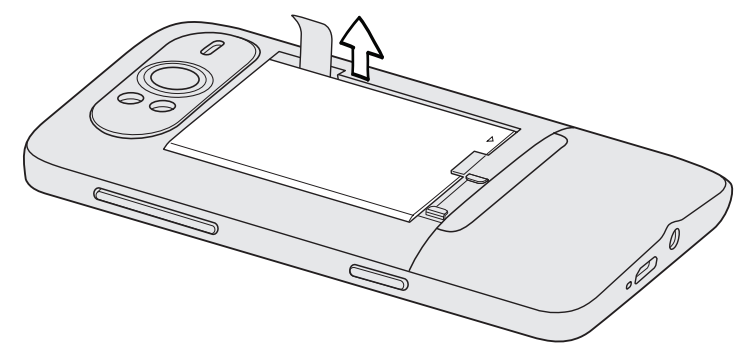

 $\Box$ 

#### <span id="page-10-0"></span>Cargar la batería

En el momento de la entrega, la batería está parcialmente cargada. Antes de encender y empezar a utilizar el teléfono, se recomienda que cargue la batería. Algunas baterías funcionan mejor tras varios ciclos completos de carga y descarga.

- Para cargar la batería, utilice sólo el adaptador de CA y el cable USB que se suministran con el teléfono.
- No retire la batería del teléfono mientras se carga con el adaptador de CA o el del coche.
	- 1. Conecte el extremo grande del cable USB al adaptador de corriente.
	- 2. Conecte el extremo pequeño del cable USB al teléfono.

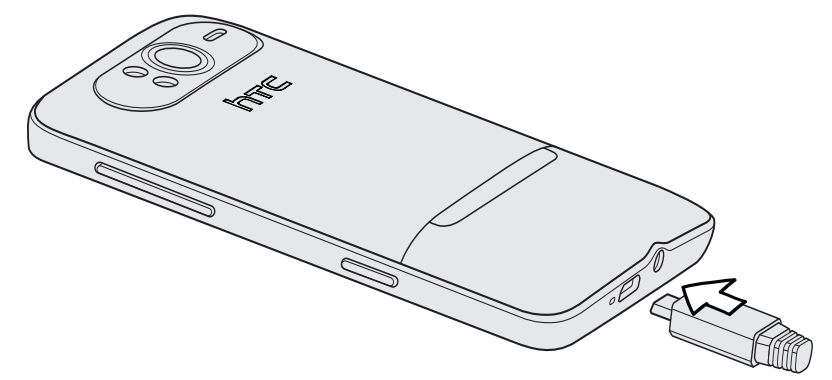

3. Conecte el adaptador de corriente a una toma eléctrica para iniciar la carga de la batería. El teléfono puede encenderse cuando la batería se está cargando.

Mientras la batería se carga, el LED de notificación muestra una luz roja fija mientras la batería se carga. La luz cambia a verde fijo cuando el teléfono está totalmente cargado.

Si carga la batería mientras el teléfono está encendido, el icono de carga de la batería  $\blacksquare$ se mostrará en la barra de estado de la pantalla Inicio. Cuando la batería esté totalmente cargada, se mostrará un icono de batería llena  $\Box$  en la barra de estado de la pantalla Inicio.

Como medida de seguridad, la batería deja de cargarse cuando se sobrecalienta.

### Apagar o encender el teléfono

#### Encender el teléfono

Pulse el botón ENCENDIDO. Fácil.

Cuando encienda el teléfono por primera vez, se le pedirá que lo configure. Vaya a "Configurar su teléfono por primera vez" y le guiaremos.

#### Apagar el teléfono

- 1. Si la pantalla se apaga, pulse el botón ENCENDIDO para encenderla.
- 2. Desbloquee su teléfono si se muestra la pantalla de bloqueo. Consulte "Desbloquear la pantalla" en el capítulo Primeros pasos.

3. Pulse durante varios segundos en el botón ENCENDIDO hasta que vea la palabra "Adiós" en la pantalla.

### <span id="page-11-0"></span>Introducir su código PIN

La mayoría de las tarjetas SIM están preconfiguradas con un PIN (número de identificación personal) que le facilita su operador móvil. Si se le solicita un PIN, introdúzcalo y luego puntee en intro.

Para más información sobre cómo habilitar, deshabilitar o cambiar el código PIN, consulte "Proteger su tarjeta SIM con un PIN" en el capítulo Seguridad.

Si introduce un código PIN erróneo tres veces, la tarjeta SIM se bloqueará. No hay problema. Sólo tiene que ponerse en contacto con su operador de telefonía móvil y solicitar el PUK (Tecla de desbloqueo del PIN).

### Movimientos del dedo

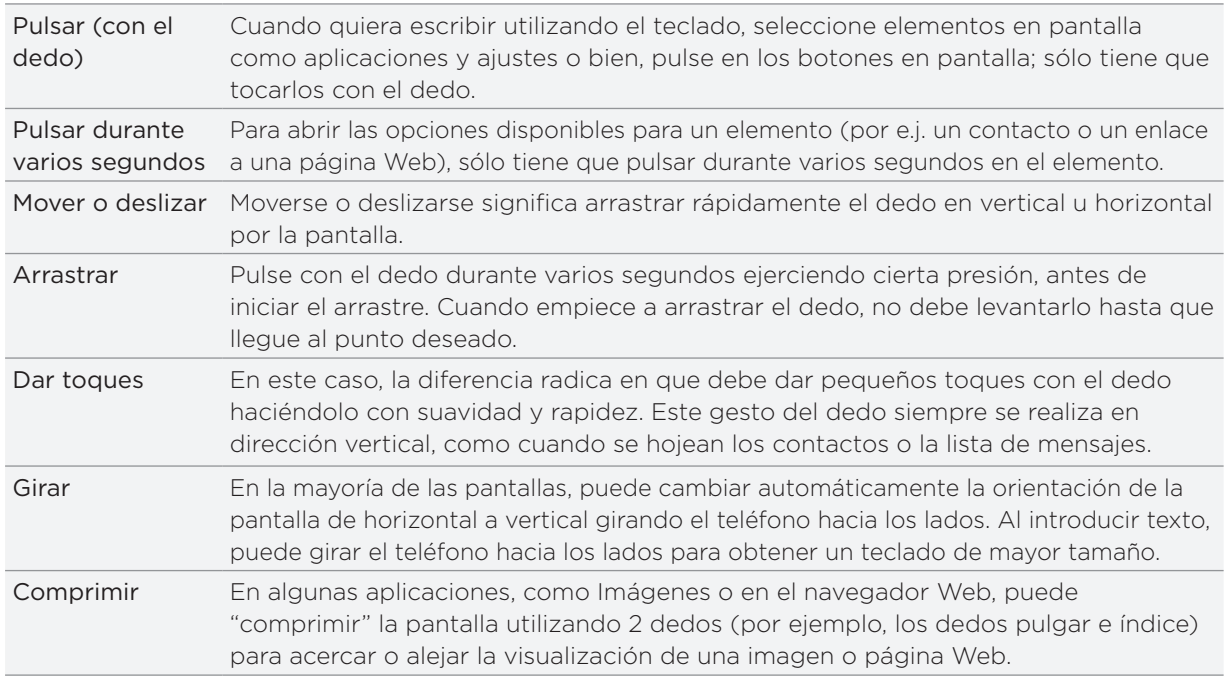

### Uso del soporte

¿Desea sentarse cómodamente y disfrutar de una película? ¿O realizar una conferencia telefónica sin tener que sostener el teléfono? No hay problema! Sólo tiene que extraer el soporte y colocar el teléfono en una superficie plana y, ia disfrutar!

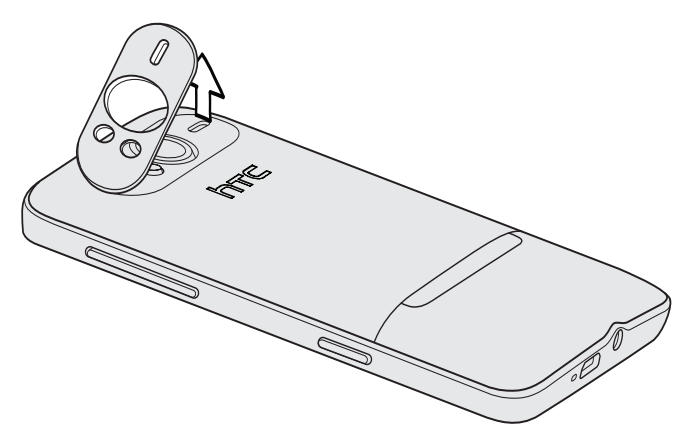

## <span id="page-12-0"></span>Primeros pasos

### Configurar su teléfono por primera vez

Cuando enciende el teléfono por primera vez, se le pedirá que configure algunas opciones tales como su huso horario y su Id. de Windows Live. Siga las instrucciones en pantalla y su teléfono entrará en funcionamiento en pocos segundos.

## Pantalla Inicio

Directamente desde la pantalla Inicio, podrá echar una vistazo a las teselas en vivo que se actualizan continuamente y mostrar los más personal para usted. Verá cosas como su álbum de fotos, XBOX LIVE, cuántos nuevos mensajes y correos tiene, etc.

Sólo tiene que deslizar el dedo hacia arriba o hacia abajo para desplazarse por las teselas en la pantalla Inicio.

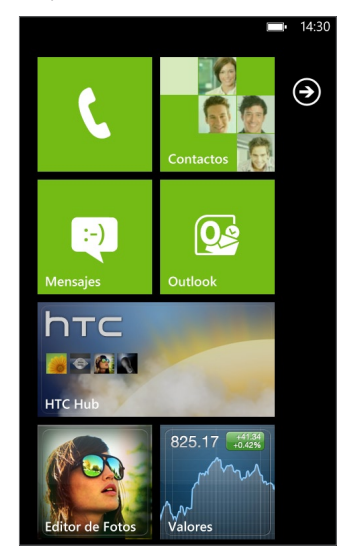

### Reorganizar las teselas en la pantalla Inicio

- 1. Pulse durante varios segundos en la tesela que desea mover hasta que flote.
- 2. Arrastre la tesela hasta el lugar donde desea colocarla. Deténgase en el borde superior o inferior de la pantalla para arrastrar la tesela a la pantalla de inicio ampliada.
- 3. Cuando la tesela se encuentra donde usted quiere, puntee en la tesela para conectarla.

### Elementos de fijación en la pantalla Inicio

Puede fijar todo lo que desee en la pantalla Inicio: aplicaciones, imágenes, canciones, accesos directos e incluso contactos. Por ejemplo, cuando fija un contacto en la pantalla Inicio, obtendrá todas las actualizaciones de esa persona: feeds, correo electrónico, mensajes de texto y notificaciones de llamada—directamente desde esa tesela.

<span id="page-13-0"></span>Para fijar algo, por ejemplo un contacto, en la pantalla Inicio, pulse durante varios segundos hasta que aparezca el menú y luego puntee en anclar a Inicio.

#### Anular la fijación de una tesela

En la pantalla Inicio, pulse durante varios segundos en la tesela que desea quitar y luego puntee en  $\left( \sum_{n=1}^{\infty} \right)$ .

### Acceder a aplicaciones y ajustes

Fácil. En la pantalla Inicio, sólo tiene que puntear en  $\bigodot$  o deslizar el dedo hacia la izquierda.

### **Hubs**

Simplifique sus tareas diarias con los hubs. En lugar de entrar y salir de varias aplicaciones, los hubs simplifican las cosas al unir las correspondientes experiencias. Por ejemplo, en el hub Contactos, no sólo podrá ver todos sus contactos sino también comprobar las actualizaciones de estado de sus amigos de Facebook. Compruebe los demás magníficos hubs en su teléfono como Office, Imágenes, Música + Vídeos, etc.

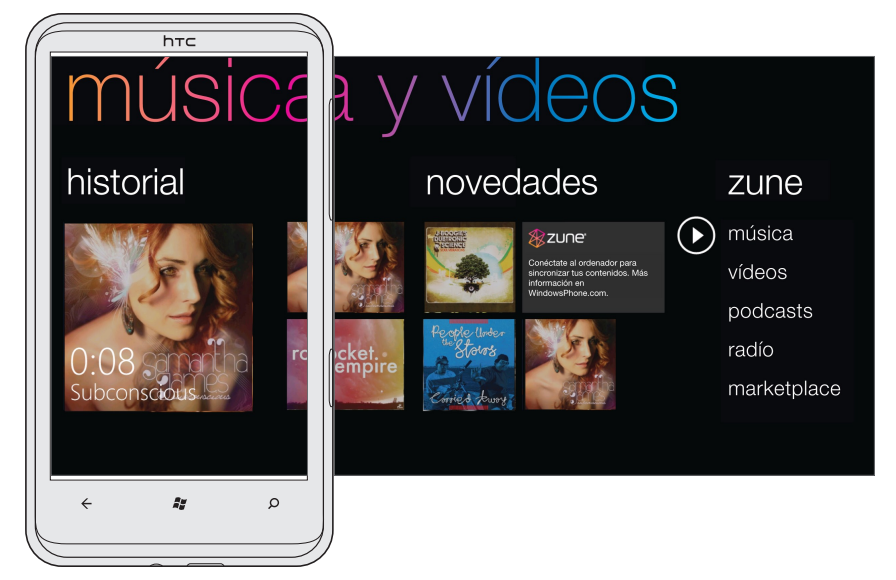

### Modo en suspensión

Este modo suspende el teléfono a un estado de baja energía mientras la pantalla está apagada para ahorrar batería. También impide que se pulse accidentalmente un botón mientras lleva el teléfono en su bolso o bolsillo. No obstante, seguirá recibiendo mensajes y llamadas.

#### Cambiar al modo en suspensión

Pulse el botón ENCENDIDO para desactivar la pantalla y cambiar el teléfono al modo en suspensión. Su teléfono también cambia automáticamente al modo en suspensión cuando permanece inactivo durante un rato.

#### <span id="page-14-0"></span>Activar desde el modo en suspensión

Su teléfono se activa automáticamente cuando recibe una llamada entrante. Para la activación manual del teléfono, pulse en el botón ENCENDIDO. Deberá desbloquear la pantalla.

### Desbloquear la pantalla

Cuando vea la pantalla de bloqueo, pulse la parte inferior de la pantalla y después deslice el dedo hacia arriba para desbloquear la pantalla o responder a una llamada entrante.

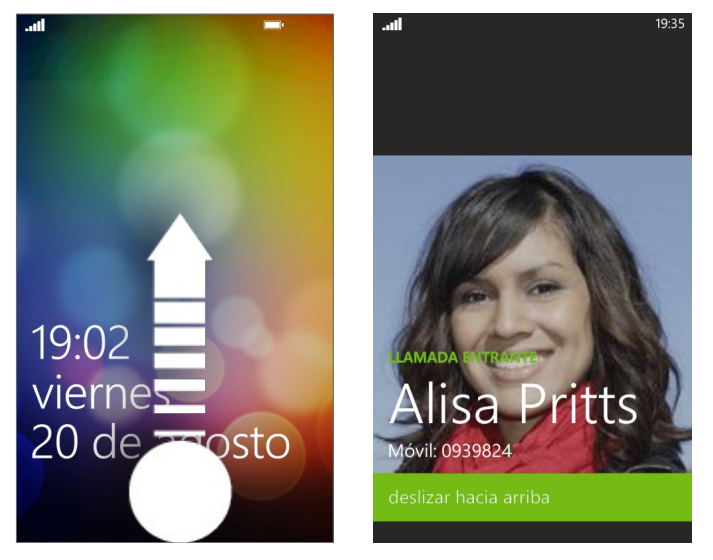

Si ha configurado una contraseña de teléfono, deberá introducirla para desbloquear la pantalla.  $\blacklozenge$  Para averiguar cómo habilitar la contraseña del teléfono, consulte "Proteger el teléfono con una contraseña" en el capítulo Seguridad.

### Cambiar su fondo de la pantalla de bloqueo

Explore la colección de fondos de pantalla que incluye su teléfono o elija entre las fotos capturadas con la cámara.

- 1. En la pantalla Inicio, puntee en  $\bigcirc$ .
- 2. Puntee en Configuración > bloquear y fondo de pantalla > cambiar fondo de pantalla.
- Elija si desea seleccionar a partir de los fondos de escritorio preestablecidos, fotos de 3. la cámara o un álbum de fotos.
- 4. Seleccione la foto que desea usar como su fondo de pantalla de bloqueo.
- Si la foto que ha seleccionado es mayor que el tamaño de fondo de escritorio 5.permitido, recorte en primer lugar la foto. Arrastre la foto y coloque la parte que desea que sea su fondo de pantalla dentro del recuadro de recorte y luego puntee en  $(\vee)$

### <span id="page-15-0"></span>Iconos de estado

Puede aprender mucho de su teléfono mirando los iconos en su barra de estado.

Sólo tiene que puntear en la parte superior de la pantalla para mostrar los iconos de estado. Los iconos de estado desaparecen transcurridos unos segundos.

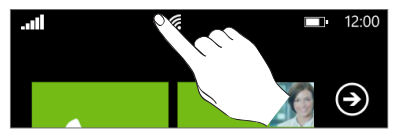

Seguidamente se muestran algunos iconos que podrá ver y su significado:

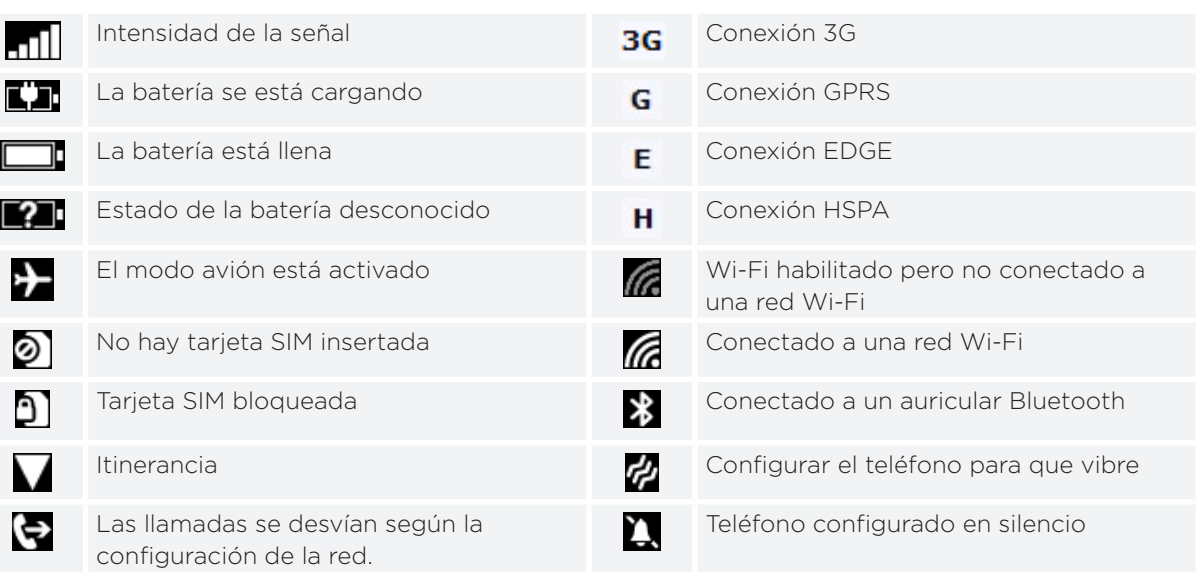

sólo muestra el estado de conexión y no la intensidad de la señal. Para averiguar cómo ver la intensidad de señal Wi-Fi, consulte "Wi-Fi" en el capítulo Cómo realizar la conexión.

### Ajustar el volumen

Pulse los botones SUBIR VOLUMEN o BAJAR VOLUMEN para ajustar el volumen al nivel que desee. La barra de volumen aparece en la parte superior de la pantalla y muestra el nivel de volumen.

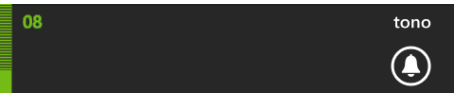

En la barra de volumen, puntee en el icono a la derecha para cambiar rápidamente al modo timbre o vibración. Si desea establecer el modo silencio de forma opcional, deberá apagar el modo vibración en su teléfono. Consulte "Cambiar ajustes de sonido" en el capítulo Configuración para conocer cómo apagar el modo vibración.

### <span id="page-16-0"></span>Buscar

#### Buscar en la Web

- En la pantalla Inicio, pulse BÚSQUEDA. Se abre la pantalla de búsqueda Bing™. 1.
- 2. Puntee en el casilla de búsqueda, introduzca lo que desea buscar y luego puntee en en el teclado. A continuación verá una lista en pantalla de los elementos que coinciden.
- 3. Puntee en la categoría debajo de la casilla de búsqueda (por ejemplo, local) o deslícese hacia la izquierda o derecha en la pantalla para comprobar los demás resultados de las otras categorías.

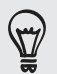

Utilice su voz para realizar una búsqueda punteando en el icono de micrófono dentro del recuadro de búsqueda.

#### Buscar dentro de una aplicación

En algunas aplicaciones tales como Contactos, Mapas y Mercado, puede realizar una búsqueda dentro de esas aplicaciones. Sólo tiene que abrir la aplicación y luego pulsar BÚSQUEDA.

### Interactuar con su teléfono hablando

Desde cualquier lugar de su teléfono, pulse durante varios segundos INICIO para abrir Tell Me que le permite usar su voz para llamar a gente, iniciar aplicaciones y buscar en la Web.

- Para realizar una llamada, deberá decir "Llamar a Jennifer Singer, móvil".
- Para iniciar una aplicación, como Calendario, diga "Abrir Calendario".
- Para buscar algo, sólo tiene que decir el teléfono que desea, como por ejemplo "Buscar pizzerías" y Bing buscará una respuesta.
- Si no está seguro, diga "¿Qué puedo decir?"

### Configurar una cuenta

Configure Windows Live, Microsoft Outlook, Facebook y otras cuentas para que pueda sincronizar información y recibir actualizaciones desde esas cuentas en su teléfono.

- 1. En la pantalla Inicio, puntee en  $\bigcirc$ .
- 2. Puntee en Configuración > correo electrónico y cuentas.
- 3. Puntee en agregar una cuenta, y luego puntee en el tipo de cuenta que desea configurar.
- 4. Introduzca la dirección de correo electrónico y contraseña, y luego puntee en iniciar sesión.

### <span id="page-17-0"></span>Cambiar el tono de timbre

Elija entre las selecciones de tonos de timbre disponibles en su teléfono.

- 1. En la pantalla Inicio, puntee en  $\bigcirc$ .
- 2. Puntee en Configuración > tonos de timbre y sonidos.
- 3. Puntee en el cuadro Tono.
- 4. Escuche un tono de timbre punteando en el icono de reproducción que se encuentra junto a su nombre.
- 5. Puntee en el nombre del tono de timbre que desea utilizar.

### Cambiar el tema

¿Se siente un poco triste? Puede cambiar el tema de su teléfono para que se ajuste a su estado de ánimo.

- 1. En la pantalla Inicio, puntee en  $\bigcirc$ .
- 2. Puntee en Configuración > tema.
- 3. Seleccione el Fondo y el Color de énfasis para ajustarse a su estado de ánimo punteando en sus respectivas casillas.

## <span id="page-18-0"></span>Llamadas de teléfono

### Hacer llamadas

La mayoría de las tarjetas SIM están preconfiguradas con un PIN (número de identificación personal) que le facilita su operador móvil. Si se le solicita un PIN, introdúzcalo y luego puntee en Aceptar.

Si introduce un código PIN erróneo tres veces, la tarjeta SIM se bloqueará. Para desbloquear su tarjeta SIM, consulte "Restablecer una tarjeta SIM que se ha bloqueado" en el capítulo Seguridad.

1. En la pantalla Inicio, puntee en la tesela Teléfono.

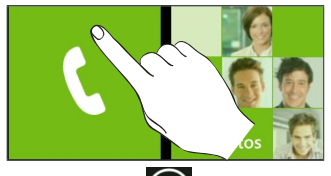

- 2. Puntee en  $\left(\frac{m}{r}\right)$
- 3. Marque el número al que quiera llamar y después, puntee en llamar.

#### Hacer una llamada de emergencia

Puede hacer llamadas de emergencia desde su teléfono incluso si no tiene una tarjeta SIM instalada o su tarjeta SIM se ha bloqueado.

1. Después de encender su teléfono sin una tarjeta SIM instalada, puntee en llamada SOS en la pantalla.

Si ha punteado en cerrar en la pantalla, todavía puede abrir el marcador del teléfono punteando en la  $\triangle$  tesela Teléfono de la pantalla Inicio y luego punteando en  $\Box$ 

2. Marque el número de emergencia internacional de su localidad (por ejemplo: 911), y luego puntee en llamar.

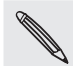

Puede incluir números de emergencia adicionales en su tarjeta SIM. Para más información, contacte Soon su operador móvil.

Si habilitó el bloqueo de pantalla y/o el bloqueo de SIM, y olvidó el código o el PIN de la SIM, aún podrá hacer llamadas de emergencia punteando en llamada SOS en la pantalla.

### <span id="page-19-0"></span>Recibir llamadas

Cuando reciba una llamada telefónica de un contacto, la pantalla de Llamada entrante aparece y muestra el icono de Id. de autor de llamada, el nombre y el número de teléfono de la persona que llama. Cuando reciba una llamada telefónica de alguien que no esté en Contactos, sólo aparecerá en la pantalla de Llamada entrante el icono predeterminado del Id. de autor de llamada y el número de teléfono.

#### Responder o rechazar una llamada entrante

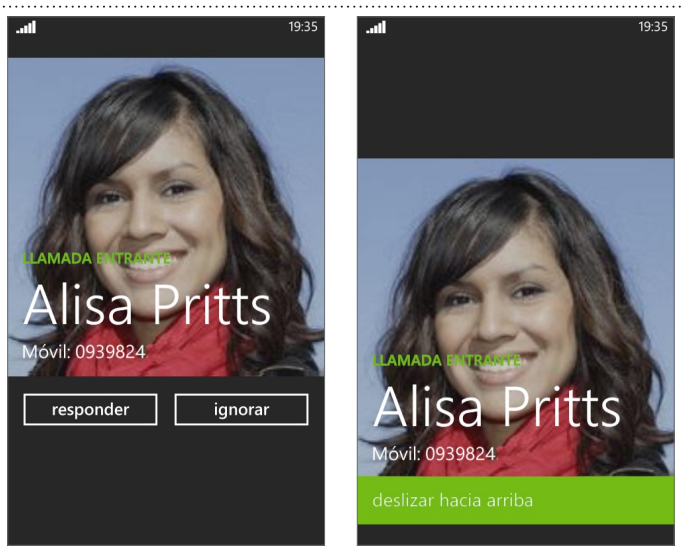

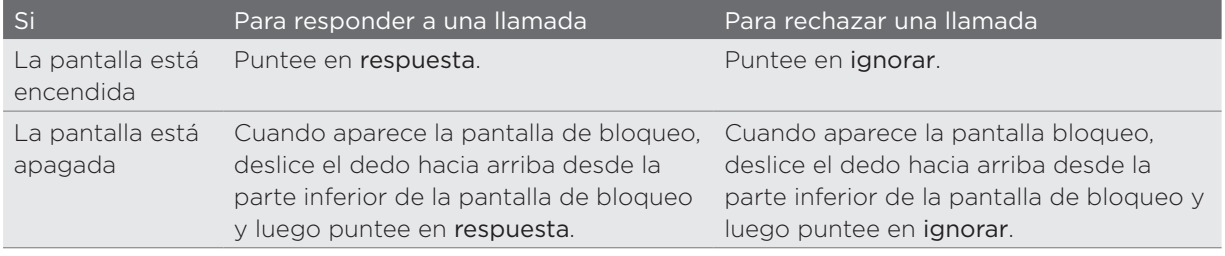

#### Silenciar el sonido del timbre sin rechazar la llamada

Elija entre lo siguiente:

- Pulse el botón SUBIR/BAJAR VOLUMEN.
- Pulse el botón ENCENDIDO.
- Coloque el teléfono boca abajo en una superficie nivelada.

Si el teléfono ya está posicionado hacia abajo, éste seguirá sonando cuando haya llamadas entrantes sucesivas.

### Utilizar las opciones de llamada entrante

Durante una llamada en curso, utilice los botones en pantalla para silenciar o reactivar el micrófono o para activar o desactivar el altavoz. También puede pulsar en MENÚ y elegir si desea añadir una llamada, dejarla en espera, silenciar el micrófono, etc.

#### Dejar una llamada en espera

- 1. Puntee en  $\mathbf{V}$  .
- 2. Puntee en en espera. Puntee en en espera de nuevo para reanudar la llamada.

#### Alternar entre llamadas

Si ya tiene una llamada en curso y acepta otra nueva entrante, puede alternar entre las dos llamadas.

- 1. Si recibe otra llamada, puntee en contestar para aceptar la segunda llamada y dejar la primera en espera.
- 2. Para alternar entre las llamadas, puntee en la barra situada en la parte superior de la pantalla.

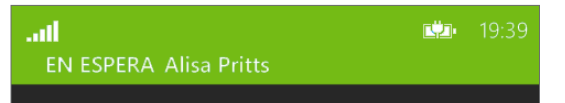

3. Para finalizar la llamada actual y retomar la otra llamada, puntee en finalizar llamada.

#### Configurar una conferencia telefónica

Las conferencias con sus amigos, familiares y compañeros de trabajo es fácil. Haga la primera llamada (o acéptela) y luego marque cada llamada posterior para añadir a la conferencia.

Compruebe que su tarjeta SIM está activada con el servicio de llamadas de conferencia. Para más 1 información, contacte con su operador móvil.

- 1. Llame al primer participante de la conferencia telefónica.
- 2. Una vez conectado, puntee en  $\blacktriangledown$ , y luego puntee en agregar llamada, y luego marque el número del segundo participante. El primer participante quedará en espera mientras marca el número del segundo participante.
- 3. Cuando el segundo participante esté conectado, puntee en combinar llamadas.
- 4. Para añadir otro participante a la conferencia, puntee en agregar llamada, y luego marque el número del contacto que quiere invitar a dicha conferencia telefónica.
- 5. Una vez conectado, puntee en combinar llamadas para añadir al participante a la conferencia telefónica. Cuando quiera hablar en privado con una persona en la conferencia telefónica, puntee en privada.
- 6. Cuando haya finalizado, puntee en finalizar llamada.

#### Activar o desactivar el altavoz durante una llamada

- 1. Puntee en  $\mathbf{V}$  .
- 2. Puntee en altavoz. Puntee de nuevo en altavoz para desactivar el altavoz.

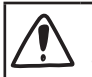

Compruebe que no tiene el teléfono cerca de la oreja si el altavoz está activado. Podría dañar su audición.

#### <span id="page-21-0"></span>Silenciar el micrófono durante una llamada

- 1. Puntee en  $\mathbf{V}$  .
- 2. Puntee en silenciar. Puntee en silenciar para encender de nuevo el micrófono.

#### Finalizar una llamada

En la pantalla, puntee en finalizar llamada.

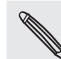

Si la pantalla del teléfono está apagada, pulse ENCENDIDO para activar la pantalla y poder puntear en finalizar llamada.

### Utilizar el Llamadas

Utilice el Llamadas para comprobar las llamadas perdidas, los números marcados y las llamadas recibidas.

#### Comprobar llamadas en el Llamadas

- 1. En la pantalla Inicio, puntee en la tesela Teléfono.
- 2. Puntee en un nombre o número de la lista para ir a la pantalla donde puede seleccionar entre llamar al número, ver la información del contacto (si el número está guardado en su lista de contactos), guardar la información del contacto (si el número no está guardado en su lista de contactos) o enviar un mensaje de texto.

Añadir un número de teléfono nuevo a sus contactos desde Llamadas

- 1. En la pantalla Inicio, puntee en la tesela Teléfono.
- 2. Puntee en el número que desea guardar en sus contactos.
- 3. En la parte inferior de la pantalla, puntee en  $\Box$ .
- 4. Puntee en nuevo contacto.
- 5. Edite el número si es necesario, seleccione el tipo de número de teléfono y luego puntee en  $(\vee)$
- 6. Introduzca el nombre del contacto y otra información relevante. El número de teléfono se añade automáticamente para usted.
- 7. Puntee en  $\Box$ .

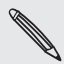

Para saber cómo añadir nuevos contactos o editar la información del contacto, consulte el capítulo Contactos.

#### <span id="page-22-0"></span>Borrar la lista del Llamadas

En la pantalla Llamadas, puede hacer lo siguiente:

- Para retirar un nombre o número de la lista, pulse durante varios segundos en el nombre o número y después, puntee en eliminar elemento.
- **Para borrar la lista completa, puntee en ..., y luego puntee en eliminar todo.**

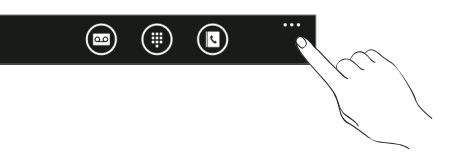

### Servicios de llamada

Su teléfono se puede conectar directamente a la red de teléfono móvil, permitiéndole acceder y cambiar los ajustes de diversos servicios del teléfono en su dispositivo. Los servicios de llamada incluyen el desvío de llamadas, la llamada en espera, el buzón de voz, etc. Contacte con su operador móvil para información sobre la disponibilidad de los servicios de llamada en su teléfono.

Para abrir los servicios de llamada, puntee en la tesela Teléfono en la pantalla Inicio, puntee en ... , y luego puntee en configuración de llamada.

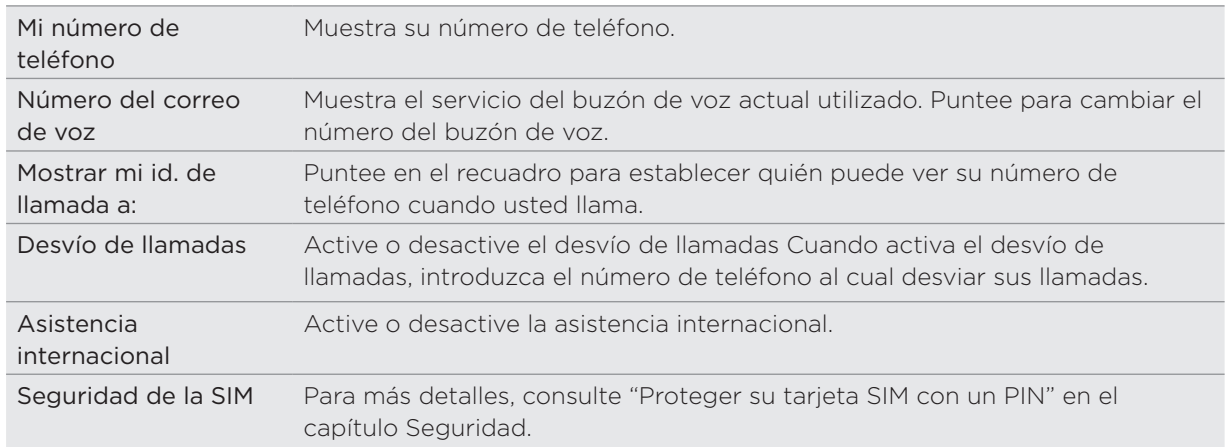

### Activar o desactivar el modo Vuelo (Modo avión)

En muchos países, la ley obliga a apagar el teléfono mientras está a bordo de un avión. Un modo de desactivar la función del teléfono es cambiando al Modo vuelo (Modo avión). Cuando habilite el modo Vuelo, todas las radios inalámbricas en su teléfono se desactivarán, incluyendo la función de llamada, los servicios de datos, Bluetooth y Wi-Fi.

- 1. En la pantalla Inicio, puntee en  $\bigcirc$ .
- 2. Puntee en Configuración > modo avión
- 3. Puntee en el interruptor de Estado para apagarlo o encenderlo.

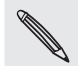

Cuando deshabilite el modo avión, la función de llamada se activará de nuevo restableciendo el estado previo de Bluetooth y Wi-Fi.

## <span id="page-23-0"></span>**Contactos**

### Acerca del hub Contactos

Cuando configura su correo electrónico y otras cuentas en su teléfono, sus contactos se importan automáticamente en el hub Contactos. Podrá ver los contactos de Windows Live, Facebook así como otras cuentas de correo electrónico tales como Google y Outlook (Microsoft Exchange ActiveSync).

Los feeds de Windows Live y Facebook de sus amigos también aparecerán en el hub Contactos. Sus fotos se muestran en su hub Imágenes, y sus propios feeds aparecen en su tesela Yo.

Si todavía no ha configurado su cuenta de correo electrónico o de Facebook, consulte "Configurar una cuenta" en el capítulo Primeros pasos.

### Ver su lista de contactos y feeds

Para abrir el hub Contactos, puntee en la tesela Contactos en la pantalla Inicio.

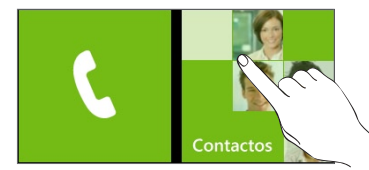

En todos del hub Contactos, verá todos los contactos que ha creado en su teléfono así como los contactos que se sincronizan con sus cuentas de correo electrónico y de Facebook.

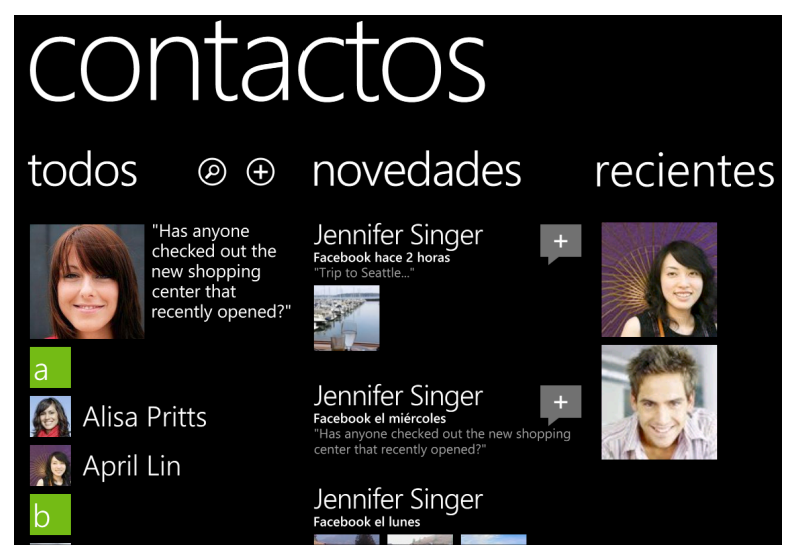

Si ha iniciado sesión en su cuenta de Windows Live y/o Facebook, deslice el dedo hacia la izquierda para ver las actualizaciones de sus amigos.

<span id="page-24-0"></span>Si ha iniciado sesión en su cuenta de Windows Live cuando configuró el teléfono por primera vez, los contactos de estas cuentas aparecerán en la lista de contactos cuando abra Contactos.

#### Información de contacto

Cuando puntee en un contacto en la pantalla Contactos, se abrirá la pantalla de detalles del contacto, mostrando los datos de contacto de esa persona. Puede llamar, enviar texto o enviar un correo electrónico al contacto desde la pantalla de perfil.

Llame, envíe un mensaje o envíe un correo electrónico a ese contacto en la página de perfil. Deslice el dedo hacia la izquierda para ver las novedades de ese contacto. Sólo verá las actualizaciones cuando haya iniciado sesión en sus cuentas de Windows Live y/o Facebook y si la persona también es su amigo en Windows Live y/o Facebook.

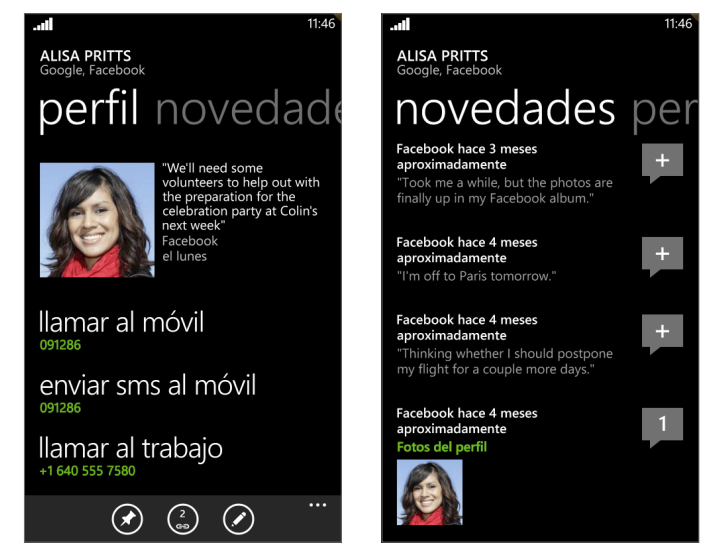

### Añadir un contacto nuevo

1. En la pantalla Inicio, puntee en la tesela Contactos.

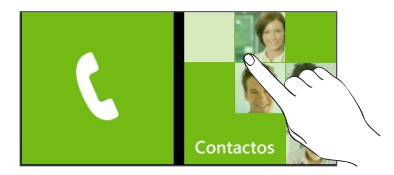

2. En todos del hub Contactos, puntee en  $\bigoplus$ 

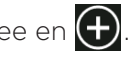

- 3. Seleccione la Cuenta, por ejemplo Windows Live. Esta opción determina con qué cuenta se sincronizará el contacto.
- 4. Introduzca la información punteando en un elemento.
- 5. Puntee en  $\left( \bigcap_{n=1}^{\infty} C_n \right)$  cuando haya finalizado.

### <span id="page-25-0"></span>Importar contactos desde su tarjeta SIM

- 1. En la pantalla Inicio, puntee en la tesela Contactos.
- 2. En todos del hub Contactos, puntee en importar contactos SIM. Si ya tiene una cuenta configurada, pulse durante varios segundos en contactos en la parte superior de la pantalla y luego puntee en configuración.
- 3. Elija cómo desea clasificar y mostrar los contactos, y luego puntee en importar contactos de SIM.

### Combinar información de contacto

Si usted tiene los mismos contactos guardados en su teléfono y cuentas en línea de Windows Live y Facebook, su teléfono intentará vincularlos automáticamente como uno. Si no, podrá vincularlos manualmente para que no tenga entradas duplicadas en su lista de contactos.

- 1. En la pantalla Inicio, puntee en la tesela Contactos.
- 2. En todos del hub Contactos, puntee en el nombre del contacto que desea vincular.
- 3. En la parte inferior de la pantalla, puntee en  $\left( \bigodot \right)$ . El icono de enlace puede tener un aspecto ligeramente distinto en función de si el contacto ya está vinculado con otros contactos.
- 4. Elija entre lo siguiente:
	- **Bajo enlaces recomendados** (si está disponible), puntee en el contacto para vincular a la cuenta de ese contacto.
	- Puntee en elegir un contacto para seleccionar un contacto de la lista Contactos al que vincular.

#### Romper el enlace de información de contacto entre contactos

- 1. En la pantalla Inicio, puntee en la tesela Contactos.
- 2. En todos del hub Contactos, puntee en el nombre del contacto cuyo enlace de información de contacto desee romper.
- 3. Puntee en desenlazar.

### Editar, buscar y eliminar

#### Editar información de un contacto

- 1. En la pantalla Inicio, puntee en la tesela Contactos.
- 2. En todos del hub Contactos, pulse durante varios segundos en el contacto y luego puntee en editar.
- 3. Introduzca la información nueva del contacto.

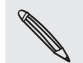

Si el contacto está vinculado a otra cuenta de su teléfono, puede optar por editar la información del contacto en la otra cuenta punteando en editar [nombre de la cuenta].

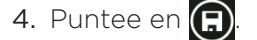

#### <span id="page-26-0"></span>Buscar un contacto

- 1. En la pantalla Inicio, puntee en la tesela Contactos.
- 2. Pulse BÚSQUEDA.
- 3. En la barra de búsqueda, introduzca las primeras letras del nombre o apellido(s) del contacto que está buscando. Se mostrarán los contactos coincidentes.
- 4. Pulse en el contacto para abrir su pantalla de detalles de contacto. Consulte "Información de contacto" en este capítulo para más información.

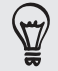

¿Busca a sus contactos que empiezan con la letra M? Puntee en el recuadro de la letra, por ejemplo , para ir a una letra específica en su lista de contactos.

#### Eliminar un contacto

No puede eliminar contactos de Facebook en su teléfono.

- 1. En la pantalla Inicio, puntee en la tesela Contactos.
- 2. En todos del hub Contactos, pulse durante varios segundos en el contacto y luego puntee en eliminar.
- 3. Cuando se le indique que confirme, puntee en eliminar.

### Su tesela Yo

Cuando inicia sesión en su cuenta de Windows Live y/o Facebook, la tesela Yo se crea automáticamente en la pantalla Inicio. Puntee en la tesela Yo en la pantalla Inicio (o en todos del hub Contactos) y compruebe las actualizaciones de estado que ha publicado, los comentarios que ha recibido y las imágenes que ha cargado en su cuentas de Windows Live y/o Facebook.

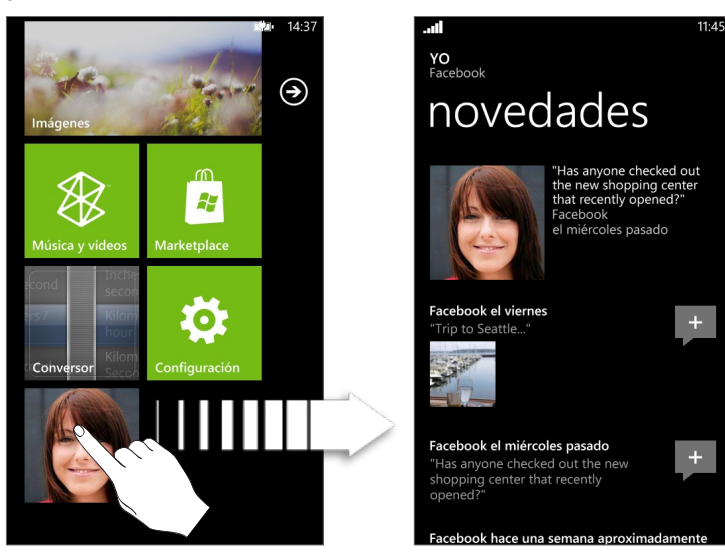

En la pantalla Yo, puede puntear en:

- Su mensaje de estado a la derecha de su foto para publicar un nuevo mensaje de estado.
- Su foto para cambiarla.
- **Una foto para verla.**
- Una entrada para añadir comentarios o contestar a un comentario.

## <span id="page-28-0"></span>**Teclado**

### Utilizar el teclado en pantalla

Al iniciar una aplicación o cuando seleccione un recuadro que requiera texto o números, podrá disponer del teclado en pantalla.

Después de introducir su texto, pulse ATRÁS para cerrar el teclado. Para abrilo e utilizarlo de nuevo, puntee en un cuadro de texto.

#### Introducir texto

En función de la aplicación en la que se encuentra, puede que vea un diseño de teclado ligeramente distinto. Utilice las teclas siguientes mientras introduce texto:

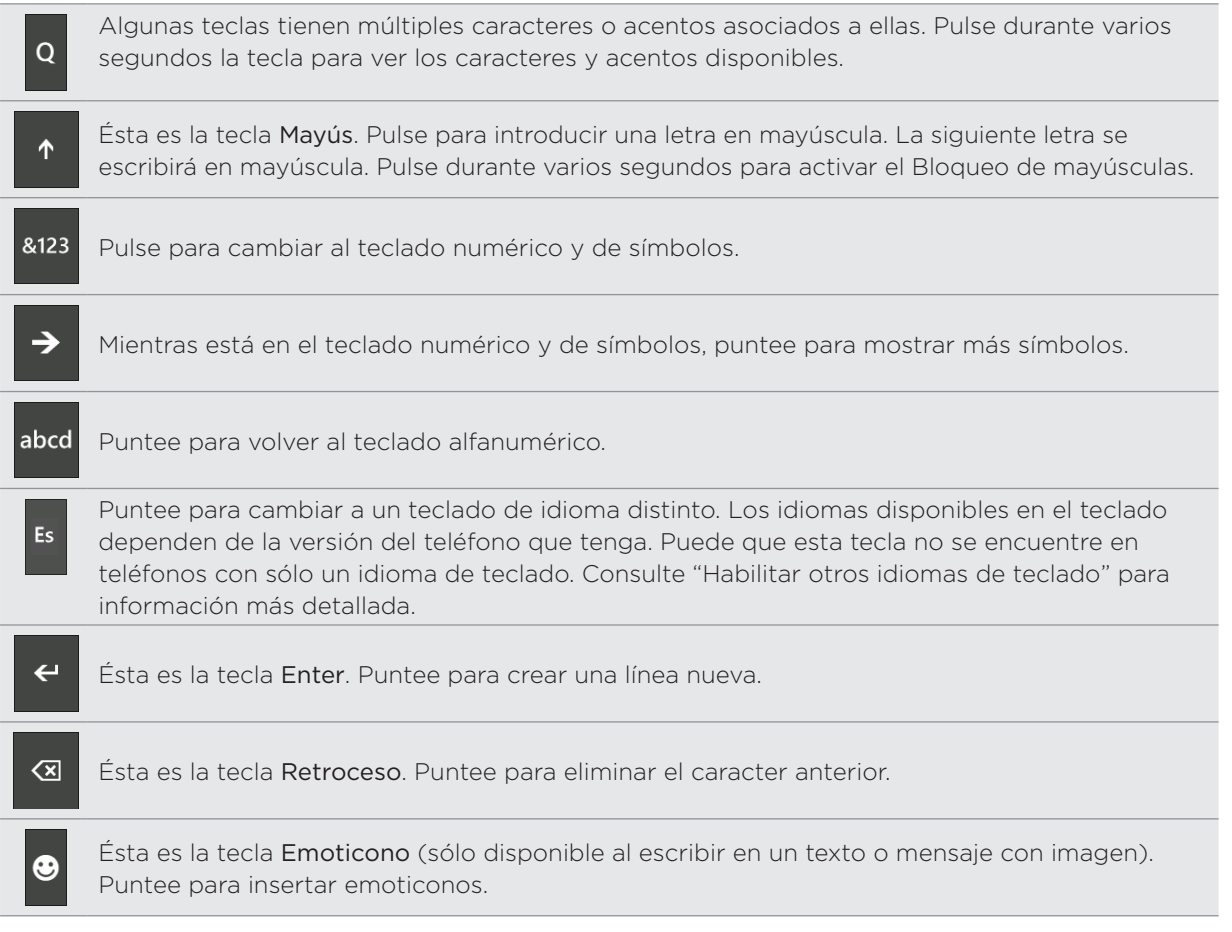

#### Mover el cursor

1. Mientras introduce texto, pulse durante varios segundos el cuadro de texto. Aparece un cursor flotante

2. Arrastre el cursor hasta la posición que desee y luego suelte el dedo.

#### <span id="page-29-0"></span>Cambiar al teclado horizontal

Cuando introduzca texto, puede elegir la orientación horizontal del teclado.

Gire el teléfono hacia los lados para utilizar un teclado mayor que le permita escribir fácilmente con los pulgares.

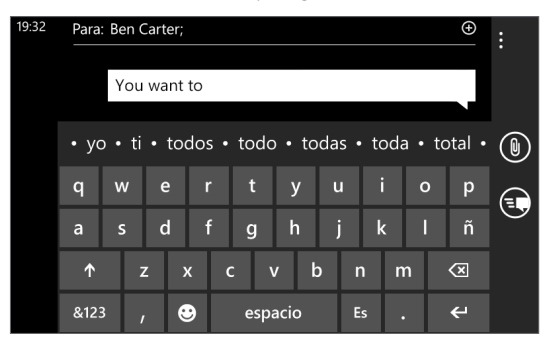

#### Habilitar otros idiomas de teclado

Puede elegir mostrar otros idiomas de teclado en el teclado. La disponibilidad de esta característica y los idiomas disponibles para que elija dependerán de la versión del teléfono que tenga.

- 1. En la pantalla Inicio, puntee en  $\bigcirc$ .
- 2. Puntee en Configuración > teclado.
- 3. Puntee en el recuadro Idiomas de teclado.
- 4. Seleccione los idiomas de teclado que desee mostrar y luego puntee en  $\bigotimes$ .

### Introducir palabras con texto de predicción

El teclado dispone de texto de predicción para ayudarle a escribir con más rapidez y precisión. La entrada de texto de predicción está habilitada por defecto y las sugerencias de palabras se muestran según escribe.

Para introducir una palabra en el modo predictivo, elija entre lo siguiente:

- Si ve la palabra que desea en negrita, sólo tiene que puntear en la barra de espacio para insertarla en el texto.
- Si ve la palabra que quiere mostrada en las sugerencias antes de terminar de escribirla, pulse en ella para insertarla en el texto.
- Deslice hacia la izquierdo en la barra de sugerencias para ver algunas palabras.

### Cambiar ajustes de teclado

- 1. En la pantalla Inicio, puntee en  $\bigcirc$ .
	-
- 2. Puntee en Configuración > teclado.
- 3. Desmarque la casilla de verificación de las opciones que no desea.

## <span id="page-30-0"></span>Mensajes

### Acerca de Mensajes

Mantenga el contacto con las personas más importantes de su vida. Utilice la aplicación Mensajes para redactar y enviar mensajes de texto y mensajes con imagen.

En la pantalla Inicio, puntee en la tesela Mensajes.

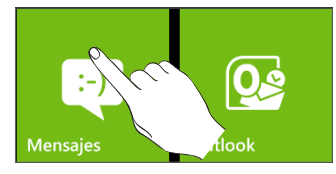

En la pantalla de conversaciones, todos sus mensajes enviados y recibidos se agrupan debidamente en conversaciones, por el nombre del contacto o el número de teléfono. Puede:

- Deslizarse por arriba o abajo de la lista de conversaciones deslizando el dedo por la pantalla.
- Puntear en el nombre o número de un contacto para ver el intercambio de mensajes.

### Enviar un mensaje de texto

Si excede el límite de caracteres permitido en un único mensaje de texto, dicho mensaje se enviará como uno aunque se facturará como más de uno.

- En la pantalla Inicio, puntee en la tesela Mensajes. 1.
- 2. En la pantalla de conversaciones, puntee en  $\left( \right)$ .
- 3. Añada uno o más destinatarios. Puede:
	- **Introducir números de teléfono directamente en el campo Para. Utilice el punto y** coma para separar a los destinatarios.
	- Escriba las primeras letras del nombre del contacto. Al introducir información, se mostrarán los números de teléfono que coincidan con su lista de contactos. Puntee en un contacto que desee.
	- Puntee en  $\bigoplus$  a la derecha del campo de destinatarios y luego puntee en el contacto que desee y elija a qué número de teléfono lo envía.
- 4. Puntee en la casilla que contiene el texto "escriba un mensaje", y después comience a escribir el mensaje.
- 5. Puntee en  $\bigoplus$  para enviar el mensaje.

### <span id="page-31-0"></span>Enviar un mensaje con imagen

Para enviar un mensaje con imagen, empiece creando un nuevo mensaje de texto y luego adjunte una foto para que se incluya.

- En la pantalla Inicio, puntee en la tesela Mensajes. 1.
- 2. En la pantalla de conversaciones, puntee en  $\left(\frac{1}{2}\right)$ .
- 3. Añada uno o más destinatarios. Puede:
	- ntroducir números de teléfono o direcciones de correo electrónico directamente en el campo Para. Utilice el punto y coma para separar a los destinatarios.
	- Escriba las primeras letras del nombre del contacto. Al introducir información, se mostrarán los números de teléfono y direcciones de correo electrónico que coincidan con su lista de contactos. Pulse en el número o dirección de correo electrónico de un contacto.
	- **Puntee en @ a la derecha del campo de destinatarios y luego seleccione el número** de teléfono del contacto al que desea enviar el mensaje.
- 4. Puntee en  $\bigcirc$  y luego seleccione una foto que desee enviar.

Puntee en **o** para hacer una foto e insertarla como el archivo adjunto.

- 5. Escriba su mensaje.
- 6. Puntee en  $\bigoplus$  para enviar el mensaje.

### Ver y responder a un mensaje

Cuando recibe un mensaje nuevo, el teléfono un sonido de alerta (si está configurado) y muestra brevemente el mensaje en la parte superior de la pantalla.

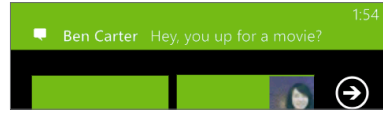

- 1. Para abrir y leer el mensaje, puede:
	- Puntee en la barra de mensajes en la parte superior de la pantalla.
	- Abrir la aplicación Mensajes para acceder y leer el mensaje.
- 2. Escriba su respuesta y luego puntee en  $\left(\frac{1}{2}\right)$

### <span id="page-32-0"></span>Administrar conversaciones de mensajes

#### Eliminar una conversación

- En la pantalla de conversaciones, pulse durante varios segundos en un contacto (o 1. número de teléfono) cuyos mensajes desea eliminar y luego puntee en eliminar.
- 2. Cuando se le indique que confirme, puntee en eliminar.

#### Eliminar un mensaje

1. En la pantalla de conversaciones, puntee en un contacto (o número de teléfono) para mostrar el intercambio de mensajes con ese contacto.

2. Pulse durante varios segundos en el mensaje que desea eliminar.

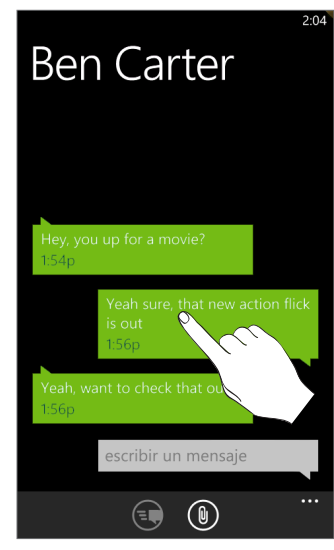

- 3. Puntee en eliminar en el menú de opciones.
- 4. Cuando se le indique que confirme, puntee en eliminar.

#### Reenviar un mensaje

1. En la pantalla de conversaciones, puntee en un contacto (o número de teléfono) para mostrar el intercambio de mensajes con ese contacto.

- 2. Pulse durante varios segundos en el mensaje que desea reenviar.
- 3. Puntee en reenviar en el menú de opciones.
- 4. Escriba el nombre del destinatario.
- 5. Puntee en  $\bigoplus$  para enviar el mensaje.

## <span id="page-33-0"></span>Correo electrónico

### Añadir una cuenta de correo electrónico POP3/IMAP

- 1. En la pantalla Inicio, puntee en  $\bigcirc$ .
- 2. Elija entre lo siguiente:
	- Si todavía no ha configurado ninguna cuenta, puntee en Correo en la pantalla Inicio.
	- Abra Configuración, y luego puntee en correo electrónico y cuentas > agregar una cuenta.
- 3. Puntee en Configuración > correo electrónico y cuentas > agregar una cuenta.
- 4. Puntee en el tipo de cuenta que desea configurar.

Si no ve el tipo de cuenta que desea, puntee en otra cuenta o en configuración avanzada. La configuración avanzada precisa que introduzca la configuración del servidor entrante y saliente, así que téngalos preparados si elije esta opción.

- 5. Introduzca la dirección de correo electrónico y la contraseña de dicha cuenta.
- 6. Puntee en iniciar sesión.

### Añadir una cuenta de Microsoft Exchange Server

- 1. En la pantalla Inicio, puntee en  $\bigcirc$ .
- 2. Elija entre lo siguiente:
	- Si todavía no ha configurado ninguna cuenta, puntee en Correo en la pantalla Inicio.
	- Abra Configuración, y luego puntee en correo electrónico y cuentas > agregar una cuenta.
- 3. Puntee en Configuración > correo electrónico y cuentas > agregar una cuenta.
- 4. Puntee en Outlook.
- 5. Introduzca los detalles de la cuenta de Exchange ActiveSync y después, puntee en iniciar sesión. Exchange Server corporativo debe admitir la detección automática del teléfono para que configure automáticamente la cuenta de Exchange ActiveSync. Si Exchange Server corporativo no admite la detección automática, deberá introducir la configuración de Exchange Server. Solicite más información al administrador de Exchange Server.

### <span id="page-34-0"></span>Comprobar su bandeja de entrada

Después de haber configurad una cuenta de correo electrónico, se crea una nueva tesela en la pantalla Inicio para esa cuenta. Para abrir una cuenta de correo electrónico, puntee en su tesela en la pantalla Inicio. Si no ve la tesela, puntee en la flecha  $\bigodot$  en la pantalla Inicio, y luego puntee en la cuenta en la lista de aplicaciones.

Deslice el dedo hacia la izquierda o derecha para comprobar únicament el correo urgente, marcado o no leído.

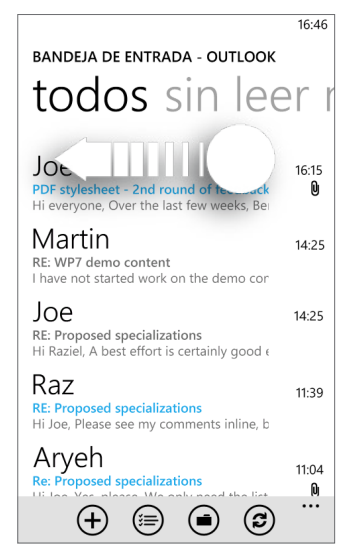

#### Actualizar una cuenta de correo electrónico

Cualquiera que sean sus ajustes de sincronización automática, también puede sincronizar los correos electrónicos enviados y recibidos manualmente en cualquier momento.

Desde la cuenta que desea sincronizar, puntee en  $\left(\bigcirc\right)$ 

#### Administrar sus mensajes de correo electrónico

#### Eliminar un mensaje de correo electrónico de la bandeja de entrada

- En la bandeja de entrada de su cuenta de correo electrónico, pulse durante varios 1. segundos en el mensaje que desea eliminar.
- 2. En el menú de opciones, puntee en eliminar.

#### Mover un mensaje de correo electrónico a otra carpeta

- 1. En la bandeja de entrada de la cuenta de correo electrónico, pulse durante varios segundos en el mensaje que desea mover.
- 2. En el menú de opciones, puntee en mover.
- 3. Puntee en la carpeta en la cual desea mover el mensaje de correo electrónico.

<span id="page-35-0"></span>Seleccionar múltiples mensajes de correo electrónico desde la bandeja de entrada para eliminar o mover

- 1. En la bandeja de entrada de la cuenta del correo electrónico, haga lo siguiente:
	- Puntee en  $\ddot{ }$ .
	- Puntee en el área a la izquierda de un correo electrónico.

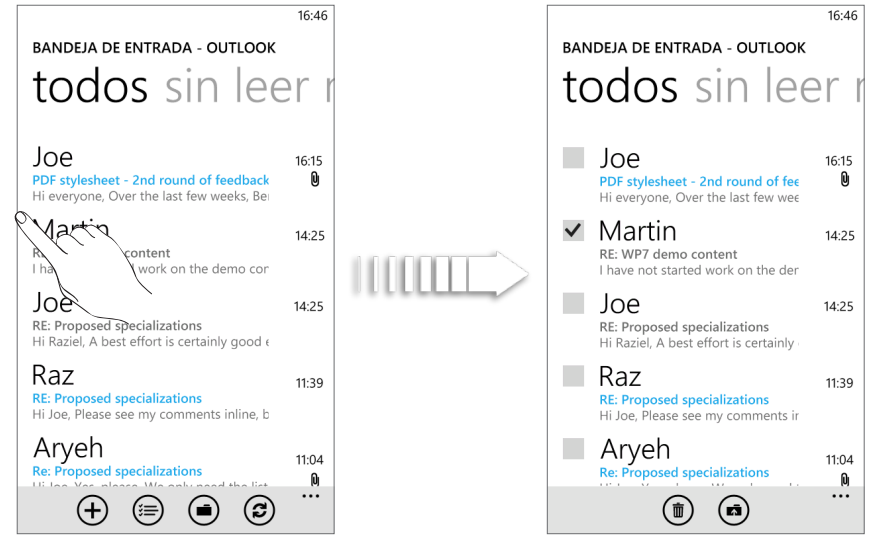

- 2. Puntee en las casillas de verificación de los mensajes de correo electrónico que desea eliminar o mover en otra carpeta.
- 3. Puntee en  $\circled{1}$  para eliminarlos o puntee en  $\circled{1}$  para moverlos a una carpeta distinta.

### Enviar un mensaje de correo electrónico

- 1. Abra la cuenta de correo electrónico que desea enviar su correo.
- 2. En la bandeja de entrada de la cuenta de correo electrónico, puntee en  $(\bm +)$
- 3. Añada uno o más destinatarios. Puede:
	- **Introducir las direcciones de correo electrónico directamente en el campo Para.** Si está enviando el correo electrónico a varios destinatarios, hágalo separando las direcciones con un punto y coma. A medida que introduce las direcciones de correo electrónico, se mostrarán todas las coincidencias con su lista de contactos. Pulse en una coincidencia para introducir esa dirección directamente.
	- Puntee en  $\bigoplus$  a la derecha del campo de destinatarios y luego seleccione el contacto al que desea enviar el mensaje. Puntee en  $\bigoplus$  de nuevo para añadir más destinatarios.
- 4. Introduzca el asunto y después, redacte su mensaje. Puntee en el espacio debajo de la línea de asunto para redactar su mensaje.
- 5. Para añadir un archivo adjunto, puntee en  $(\mathbb{U})$ . Sólo puede adjuntar fotos.
- 6. Puntee en  $\left(\equiv \beta\right)$  para enviar el mensaje inmediatamente o puntee en  $(x)$  > Guardar para enviarlo más tarde.
### Reanudar un correo electrónico de borrador

1. En la Bandeja de entrada de su cuenta de correo electrónico, puntee en  $(\blacksquare)$ , y luego puntee en borradores.

- 2. Pulntee en el mensaje.
- 3. Cuando termine la edición del mensaje, puntee en (=9).

Leer y responder a un mensaje de correo electrónico

- 1. En la pantalla Inicio, puntee en la tesela de la cuenta de correo electrónico.
- En la bandeja de entrada de la cuenta de correo electrónico, pulse en el correo 2. electrónico que desea leer.
- 3. Puntee en  $\left(\rightarrow\right)$ , y luego en responder, responder a todos o reenviar.

Establecer la prioridad en un mensaje de correo electrónico

1. Al redactar el mensaje, puntee en ....

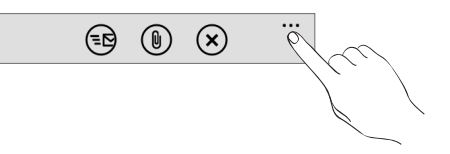

- 2. Puntee en prioridad.
- 3. Seleccione la prioridad del mensaje.

Si ha seleccionado una prioridad alta o baja, ésta aparecerá debajo de la línea del asunto del mensaje.

#### Marcar un correo electrónico

- 1. En la pantalla Inicio, puntee en la tesela de la cuenta de correo electrónico.
- En la bandeja de entrada de la cuenta de correo electrónico, pulse durante varios 2. segundos en el mensaje que desea marcar.
- 3. En el menú de opciones, puntee en establecer indicador.

Después de marcar un correo electrónico, puede elegir quitar la bandera o marcar el correo electrónico marcado como completo. Pulse durante varios segundos el correo electrónico marcado y luego puntee en Completar indicador o borrar indicador.

Cambiar la configuración de la cuenta de correo electrónico

- 1. En la pantalla Inicio, puntee en la tesela de la cuenta de correo electrónico.
- 2. Puntee en ..., y luego puntee en configuración.

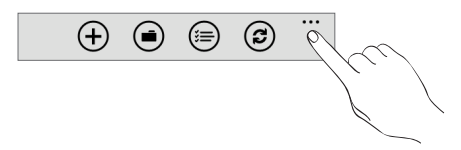

- 3. Puntee en la configuración de la sincronización.
- 4. Establezca las opciones que desea y luego puntee en listo.
- 5. Elija si desea añadir una firma en los mensajes enviados y, a continuación, puntee en listo.

#### Eliminar una cuenta de correo electrónico

- 1. En la pantalla Inicio, puntee en  $\bigcirc$ .
- 2. Puntee en Configuración > correo electrónico y cuentas.
- 3. Pulse durante varios segundos la cuenta de correo electrónico que desea eliminar y luego puntee en eliminar.

# Calendario

## Acerca del calendario

Utilice el Calendario de su teléfono para crear y administrar sus citas. También puede configurar el teléfono para estar sincronizado con los siguientes tipos de calendarios:

- En su teléfono, acceda a la cuenta de Windows Live de manera que pueda sincronizar el calendario del teléfono con en calendario en línea de Windows Live. Si aún no ha accedido a su cuenta de Windows Live, consulte el capítulo Primeros pasos para averiguar cómo hacerlo.
- Si tiene una cuenta de Microsoft Exchange ActiveSync y la ha añadido a su teléfono, puede sincronizar el calendario del teléfono con las citas del calendario de Exchange Server.
- Si tiene una cuenta de Google y la ha añadido a su teléfono, puede sincronizar el calendario del teléfono con el calendario de Google.

# Crear una cita de calendario

Puede crear citas que aparecen sólo en su teléfono o citas que se sincronicen con sus calendarios de cuenta en línea tales como Windows Live o Exchange Server.

1. En la pantalla Inicio, puntee en la tesela Calendario.

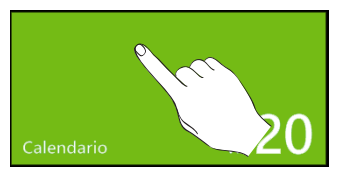

2. En la vista de día o agenda, puntee en  $\bigoplus$ 

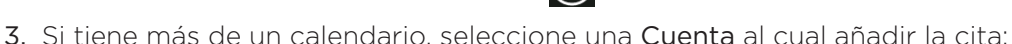

- 4. Introduzca los detalles de la cita.
- 5. Desplácese hasta la parte inferior de la pantalla y puntee en más detalles para establecer un recordatorio, frecuencia de citas, notas, etc.
- 6. Puntee en  $\Box$  cuando haya finalizado.

La próxima cita se mostrará en la tesela Calendario de la pantalla Inicio.

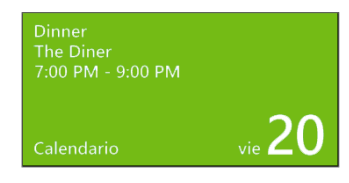

#### Enviar una invitación

Puede utilizar el calendario para programar una reunión o una cita e invitar a personas para que asistan. Se les enviará un correo electrónico de invitación desde la cuenta que elija.

- 1. Abra Calendario y cree una nueva cita. Consulte "Crear una cita del calendario", para ver los pasos.
- 2. Añada detalles, tales como la fecha y la hora, la ubicación, etc. Recuerde elegir la Cuenta que debe utilizar para enviar el correo electrónico de invitación.
- 3. Puntee en más detalles, desplácese hacia abajo de la pantalla y luego puntee en agregar a alguien.
- 4. Invite a los asistentes necesarios y opcionales. Puntee en agregar a alguien, luego puntee en el nombre de la persona que desea invitar.

Sólo puede invitar a contactos que están guardados o sincronizados en su teléfono.

5. Puntee en  $\bigodot$  cuando haya finalizado.

# Cambiar las vistas del calendario

Cuando abra el calendario, por defecto se mostrará la vista de día. También puede mostrar el calendario en la vista de agenda o mes.

### Vistas de Día y Agenda

La vista de Día muestra una lista de las citas correspondientes a un día. La vista de agenta muestra todas las citas en orden cronológico.

Las barras de color en el lado derecho de las citas en la vista de Agenda indican el tipo de calendario del que las citas forman parte. Para averigurar qué color representa cada uno, puntee en ... , y luego puntee en calendarios.

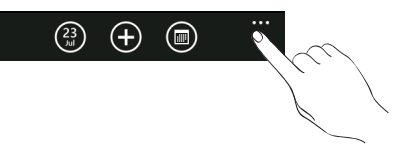

Cambie el color punteando en el recuadro de color.

Cuando esté en la vista de Día, deslícese hacia arriba o abajo en la pantalla para ver los días anteriores o siguientes.

#### Vista Mes

En la vista de Mes, verá el texto en los días en que hay alguna cita. Para cambiar a la vista de Mes, puntee en  $\Box$ 

Cuando esté en la vista de Mes:

- Puntee en un día para ver las citas de ese día.
- Deslice el dedo hacia arriba o abajo en la pantalla para ver los meses anteriores o siguientes.

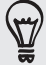

Para cambiar de la vista de agenda a la vista de mes a día, pulse ATRÁS.

# Ver, editar o eliminar una cita

Puede ver, editar o eliminar citas que ha creado.

#### Ver los detalles de una cita

- 1. En la pantalla Inicio, puntee en la tesela Calendario.
- 2. En la vista de día o agenda, puntee en la cita.

#### Editar una cita

- 1. En la pantalla Inicio, puntee en la tesela Calendario.
- 2. En la vista de día o agenda, mantenga pulsada la cita y luego puntee en editar para abrirla.

- 3. Realicar sus cambios en la cita.
- 4. Cuando termine la edición, puntee en  $\bigcirc$

#### Eliminar una cita

Hay dos maneras de eliminar una cita.

- En la vista de día o agenda, mantenga pulsada una cita y luego puntee en eliminar.
- Al ver una cita, puntee en  $\Box$ .

Si la cita se repite, se le preguntará si quiere eliminar sólo esa repetición o todas las repeticiones futuras de su calendario.

### Ver, descartar o posponer recordatorios de citas

Si ha configurado un recordatorio para una cita, su teléfono reproducirá el sonido de alerta y mostrará un mensaje de recordatorio acerca de la próxima cita.

En el mensaje de recordatorio, puntee en posponer para posponerla o puntee en descartar para descartar el recordatorio de cita.

# Mostrar y sincronizar calendarios

Puede seleccionar qué calendarios mostrar u ocultar en el calendario de su teléfono, y cuáles mantener sincronizados.

### Mostrar u ocultar calendarios

1. En la vista de día o agenda, puntee en ..., y luego puntee en calendarios.

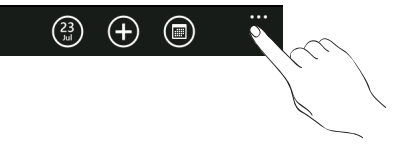

2. Puntee en el interruptor de activado para el calendario que desea ocultar.

Los calendarios se mantienen sincronizados en su teléfono, con independencia de que los oculte o no.

### Elegir qué calendarios se sincronizan en su teléfono

Puede elegir qué calendarios desea mantener sincronizados en su teléfono, así como aquellos cuya sincronización quiere detener.

#### Detener la sincronización de un calendario

- 1. En la pantalla Inicio, puntee en  $\bigcirc$ .
- 2. Puntee en Configuración > correo electrónico y cuentas.
- 3. Puntee en la cuenta cuyo calendario desea detener la sincronización con su teléfono.
- 4. Desmarque la casilla de verificación Calendario.

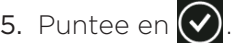

# Cómo realizar la conexión

# Conexión de datos

Su teléfono se configurará automáticamente para utilizar la conexión de datos de su operador móvil cuando lo encienda por primera vez (siempre que la tarjeta SIM esté insertada).

### Añadir un punto de acceso

Antes de añadir una nueva conexión de datos en su teléfono, obtenga el nombre del punto de acceso y los ajustes (incluyendo el nombre de usuario y la contraseña, si es preciso) de su operador móvil.

1. En la pantalla Inicio, puntee en  $\bigcirc$ .

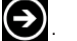

- 2. Puntee en Configuración > datos móviles.
- 3. Puntee en agregar apn.
- 4. Introduzca el APN, el nombre de usuario y la contraseña.
- 5. Puntee en  $\vee$ .

#### Configurar su conexión de datos con Configuración de la conexión

Puede configurar automáticamente su conexión de datos basándose en su tarjeta SIM o un operador móvil que elija. Para conocer cómo utilizar la Configuración de la conexión, consulte "Configuración de la conexión" en el capítulo de HTC Hub.

#### Activar o desactivar la conexión de datos

Desconectar su conexión de datos puede ayudar a optimizar la duración de la batería. También puede ahorrar costes en la transferencia de datos. No obstante, cuando la conexión de datos esté desactivada, puede que no siempre reciba actualizaciones automáticas en su correo electrónico y otra información sincronizada.

- 1. En la pantalla Inicio, puntee en  $\bigcirc$ .
- 2. Puntee en Configuración > datos móviles.
- 3. Puntee en el interruptor de encendido/apagado de Conexión de datos.

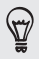

Si sólo desea utilizar una conexión GPRS o EDGE, puntee en el interruptor Activado/desactivado 3G para apagar 3G.

### Habilitar itinerancia de datos

La itinerancia de datos le permite conectarse a las redes asociadas a su operador móvil y acceder a los servicios de datos cuando esté fuera del área de cobertura de su operador móvil.

Utilizar los servicios de datos en itinerancia puede resultar costoso. Consulte a su operador móvil las tarifas por itinerancia de datos antes de usar la itinerancia de datos.

- 1. En la pantalla Inicio, puntee en  $\bigodot$ .
- 2. Puntee en Configuración > datos móviles.
- 3. Puntee en el recuadro Opciones de roaming de datos, y luego puntee en activar roaming.

# Wi-Fi

Para utilizar Wi-Fi en su teléfono, necesita disponer de un punto de acceso inalámbrico o "punto caliente". La disponibilidad e intensidad de la señal Wi-Fi variarán en función de los objetos, tales como los edificios o simplemente un muro entre habitaciones por el que deba pasa la señal Wi-Fi.

#### Activar Wi-Fi y conectar a una red inalámbrica

- 1. En la pantalla Inicio, puntee en  $\bigodot$ .
- 2. Puntee en Configuración > Wi-Fi.
- 3. Puntee en el interruptor Desactivar/Activar para encenderlo. El telefóno busca a continuación los nombres de la red y los ajustes de seguridad de las redes Wi-Fi detectadas se mostrarán en la sección de redes Wi-Fi. También se muestra la intensidad de la señal para cada red Wi-Fi.
- 4. Puntee en la red Wi-Fi a la que desea conectarse.
	- Si selecciona una red abierta, su teléfono se conectará automáticamente a la red.
	- Si seleccionó una red protegida con WEP, deberá introducir la clave WEP y después puntear en listo.
- Dependiendo del tipo de red y sus ajustes de seguridad, puede que necesite introducir más información o elegir un certificado de seguridad.
- No puede añadir manualmente un perfil Wi-Fi.

Cuando su teléfono esté conectado a una red inalámbrica, el icono Wi-Fi (6) aparece durante unos segundos en la barra de estado.

La próxima vez que conecte su teléfono a una red inalámbrica a la que haya accedido previamente, no se le pedirá que indique la clave u otros datos de seguridad, a menos que restablezca su teléfono a los valores predeterminados de fábrica.

# Utilizar navegador Web de su teléfono

Debe disponer de una conexión de datos activa o una conexión Wi-Fi para acceder a Internet.

### Abrir el navegador

En la pantalla Inicio, puntee en la tesela Internet Explorer para empezar a navegar por la Web.

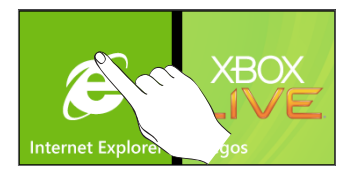

#### Ir a una página Web

- 1. En la pantalla del navegador, puntee en el recuadro de la URL en la parte superior de la pantalla.
- 2. Introduzca la dirección de la página Web utilizando el teclado.
- 3. Puntee en  $\rightarrow$  | en el teclado.

#### Cambiar la orientación de la pantalla

El teléfono cambia automáticamente la orientación de la pantalla según lo sujete.

Gire el teléfono hacia los lados para mostrar el navegador Web en orientación horizontal y en pantalla completa. En orientación horizontal, no podrá introducir una URL.

#### Navegar por versiones completas de todas las páginas Web

Algunas páginas Web muestran una versión móvil de sus páginas en los navegadores Web del teléfono. Puede elegir entre ver la versión completa de todas las páginas, incluso en estos casos.

Desde la pantalla del navegador, mientras sujeta el teléfono en orientación vertical, puntee en ... , puntee en configuración, y luego seleccione Versión de escritorio.

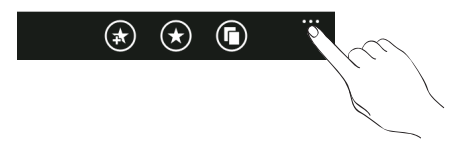

#### Navegar por una página Web

Puede deslizar el dedo por la pantalla para navegar y ver otras áreas de la página Web.

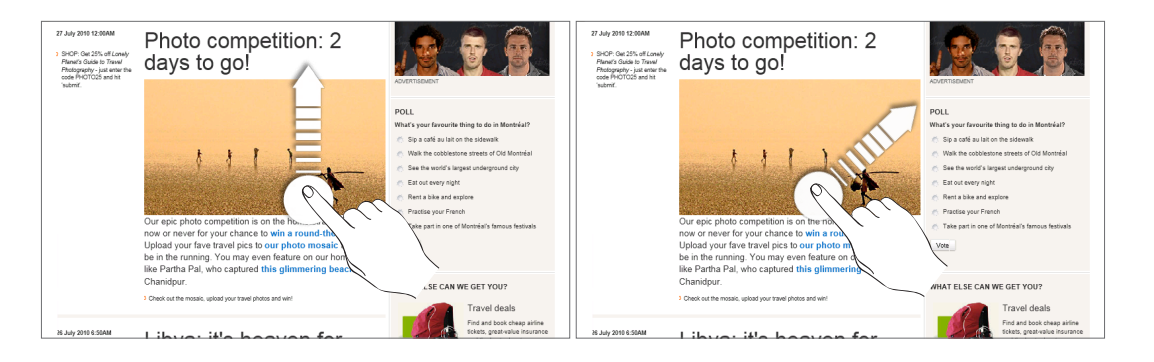

### Acercar y alejar una página Web

Pulse dos veces y rápido en la pantalla para acercarla, después vuelva a pulsar dos veces y rápidamente para alejarla. También puede utilizar los dedos para comprimir o ampliar la pantalla al acercarla o alejarla.

#### Seleccionar un enlace en una página Web

Puede pulsar en un enlace con el dedo para abrirlo o pulsar durante varios segundos en dicho enlace para más opciones.

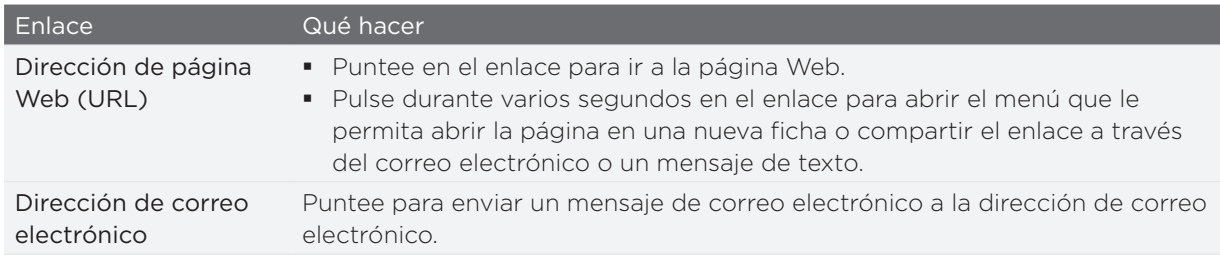

### Abrir una ficha nueva de navegación

Abra múltiples fichas de navegación para facilitar el cambio de una página Web a otra. Puede abrir un máximo de 6 fichas de navegación.

- 1. Mientras visualiza una página Web en orientación vertical, puntee en  $\Box$ .
- 2. Puntee en  $\Box$ . Se abre una nueva ficha de navegación.

#### Alternar entre las ventanas de navegación

- 1. Mientras visualiza una página Web en orientación vertical, puntee en  $\Box$ .
- 2. Seleccione la ventada del navegador que desee ver punteando en la ventana que desea abrir.

#### Encontrar texto en una página Web

1. Mientras visualiza una página Web, puntee en ..., y luego puntee en buscar en una página.

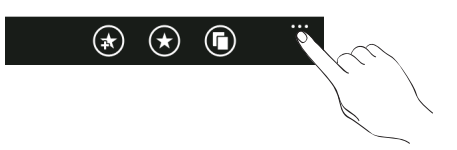

- 47 Cómo realizar la conexión
	- 2. Introduzca el elemento de búsqueda y luego puntee en la tecla Intro del teclado. Se resalta el elemento de búsqueda una vez encontrado.
	- 3. Puntee en  $\bigodot$  o  $\bigodot$  para ir al siguiente elemento coincidente o al anterior.

### Añadir una página Web a favoritos

- 1. Mientras visualiza una página Web en orientación vertical, puntee en  $\left(\mathbf{R}\right)$ .
- 2. Edite el nombre del marcador, si es preciso, y luego puntee en aceptar.

### Abrir un favorito

Vea rápidamente las páginas a las que accede con más frecuencia.

- 1. Mientras visualiza una página Web en orientación vertical, puntee en  $(\blacktriangleright)$ .
- 2. En favoritos, puntee en el favorito que desea abrir.

#### Editar un favorito

- 1. Mientras visualiza una página Web en orientación vertical, puntee en  $(\blacktriangleright)$ .
- 2. En favoritos, pulse durante varios segundos en el favorito que desea editar y luego puntee en editar.
- 3. Introduzca los cambios y luego puntee en aceptar.

### Ver una página visitada previamente

- 1. Mientras visualiza una página Web en orientación vertical, puntee en  $(\bigstar)$ .
- 2. Deslice el dedo hacia la izquierda para ir al historial.
- 3. Puntee en la página que quiere abrir.

### Borrar la lista de páginas visitadas previamente

- 1. Mientras visualiza una página Web en orientación vertical, puntee en  $(\blacktriangleright)$ .
- 2. Deslice el dedo hacia la izquierda para ir al historial, y luego puntee en  $\left(\!\left[\begin{smallmatrix}\bar{\mathbf{m}}\end{smallmatrix}\right]\!\right)$ .
- 3. Puntee en eliminar.

### Establecer opciones del navegador

Personalice el navegador Web adaptándolo a sus preferencias de exploración. Configure las opciones de pantalla, privacidad y seguridad cuando utilice el navegador Web.

Desde la pantalla del navegador, puntee en ... , y luego puntee en configuración.

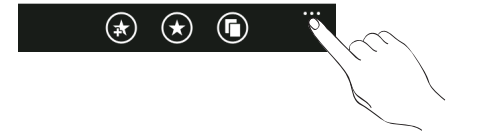

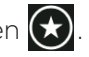

# Bluetooth

#### Activar Bluetooth

Activar Bluetooth hacer que el teléfono sea reconocible.

- 1. En la pantalla Inicio, puntee en  $\bigcirc$ .
- 2. Puntee en Configuración > Bluetooth.
- 3. Puntee en el interruptor de encendido/apagado.

Su dispositivo está en modo reconocible y busca dispositivos Bluetooth dentro de su alcance.

Desactive la opción Bluetooth cuando no la utilice para ahorrar batería o en lugares donde el uso de dispositivos inalámbricos esté prohibido, como en un avión o en hospitales.

### ¿Qué perfiles Bluetooth admite mi teléfono?

Su teléfono admite A2DP, PBAP, HFP, HSP y AVRCP.

### Conectar un auricular Bluetooth o un kit para el coche

Puede escuchar música con un auricular estéreo Bluetooth o mantener conversaciones con manos libres utilizando un dispositivo Bluetooth o un kit para el coche compatible. Es el mismo procedimiento para la configuración de sonido estéreo y manos libres.

- Para escuchar música con el auricular o kit para el coche, en ambos casos se debe admitir el perfil Bluetooth A2DP.
- Antes de conectar el auricular, debe ajustarlo en el modo visible para que su teléfono pueda encontrarlo. Para averiguar cómo hacerlo, consulte el manual del auricular.
- 1. Asegúrese de que el auricular es visible.
- 2. En la pantalla Inicio, puntee en  $\bigcirc$ .
- 3. Puntee en Configuración > Bluetooth.
- 4. Si el interruptor de Bluetooth está apagado, puntee en él para activar Bluetooth. El teléfono iniciará la búsqueda de dispositivos Bluetooth dentro de su alcance.
- 5. Cuando vea que se muestra el nombre de su auricular, puntee en él. Entonces su teléfono intentará sincronizar automáticamente con el auricular.
- Si hay un error en la sincronización automática, introduzca la contraseña facilitada con 6.el auricular.

Cuando el auricular Bluetooth o el kit para el coche está conectado a su teléfono, el icono de Bluetooth conectado  $\mathbb{R}$  se muestra en la barra de estado durante unos segundos. Puede comprobar el estado de conexión debajo del auricular manos libres o el nombre del kit para el coche. Dependiendo del tipo de auricular o kit para el coche que haya conectado, podrá comenzar a utilizar el auricular o kit para el coche para escuchar música y/o recibir y realizar llamadas telefónicas.

#### Volver a conectar un auricular o kit para el coche

Por lo general, podrá volver a conectar fácilmente el auricular activando la opción Bluetooth en su teléfono, y después activando el auricular. No obstante, si se ha utilizado el auricular con otro dispositivo Bluetooth puede que necesite realizar la conexión manualmente.

- 1. Asegúrese de que el auricular es visible.
- 2. En la pantalla Inicio, puntee en  $\bigcirc$ .

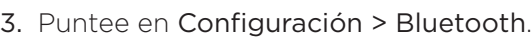

- 4. Si el interruptor de Bluetooth está apagado, puntee en él para activar Bluetooth.
- 5. Pulse en el nombre del auricular en el apartado de dispositivos Bluetooth.
- Si se le pide que introduzca una contraseña, pruebe con "0000" ó "1234" o consulte la 6. documentación del auricular/kit para el coche para averiguarla.

Si aún no consigue volver a conectar el auricular o kit para el coche, siga las instrucciones facilitadas en "Desincronizar un dispositivo Bluetooth" y después, siga las indicaciones detalladas en "Conectar un auricular Bluetooth o un kit para el coche".

#### Desconectar o desincronizar un dispositivo Bluetooth

#### Desconectar un dispositivo Bluetooth

- 1. En la pantalla Inicio, puntee en  $\bigcirc$ .
- 2. Puntee en Configuración > Bluetooth.
- 3. En la lista de dispositivos de Bluetooth, puntee en el dispositivo para desconectarse. Puntee de nuevo en el dispositivo de la lista para conectarse.

#### Desincronizar un dispositivo Bluetooth

Puede hacer que su teléfono se olvide de la conexión de sincronización con otro dispositivo Bluetooth. Para volver a conectar con otro dispositivo, debe introducir o confirmar de nuevo la contraseña.

- 1. En la pantalla Inicio, puntee en  $\bigcirc$ .
- 2. Puntee en Configuración > Bluetooth.
- En la lista de dispositivos Bluetooth, pulse durante varios segundos en el dispositivo a 3. desincronizar.
- 4. Puntee en Eliminar.

# Cámara

## Aspectos básicos de la cámara

Cuando viaje por negocios o placer, disfrute haciendo fotos y grabando vídeos de su viaje y hallazgos con la cámara del teléfono.

Para abrir la cámara, pulse CÁMARA o puntee en  $\bigodot$  en la pantalla Inicio y luego puntee en Cámara. Cuando abre la aplicación de cámara por primera vez, se le pedirá si desea compartir la ubicación de su teléfono. Esto añadirá una etiqueta de ubicación a sus fotos captadas para que usted sepa dónde se tomaron.

#### Pantalla de visor

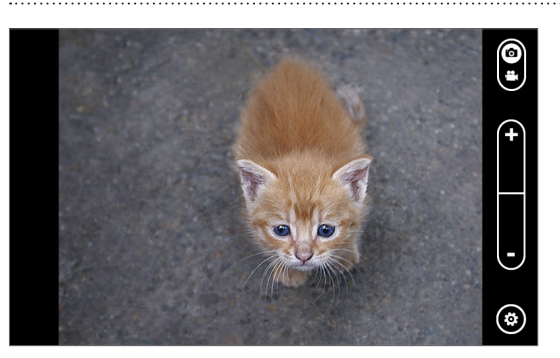

La cámara sólo muestra una vista en horizontal. En la pantalla de visor dispondrá de los siguientes controles:

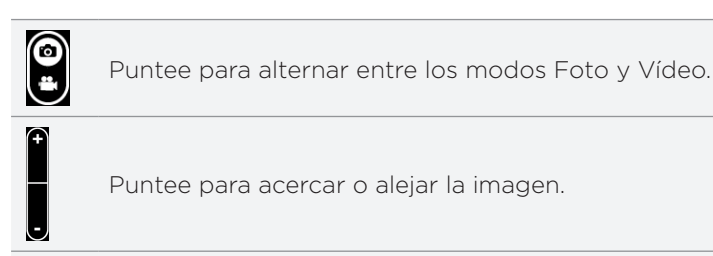

Puntee para abrir la configuración de la cámara. Consulte "Configuración de la cámara" en este capítulo para obtener información detallada.

#### Acercar y alejar

 $\circledast$ 

Antes de hacer una foto o de grabar un vídeo, puede utilizar primero los botones de zoom en pantalla para acercar o alejar el sujeto.

Sólo tiene que pulsar los botones + o - en pantalla para acercar o alejar.

# Hacer una foto

1. En la pantalla Inicio, puntee en  $\bigcirc$ .

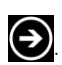

- 2. Puntee en Cámara.
- 3. Antes de hacer la foto, puede acercarse primero al sujeto. Consulte "Acercar y alejar" para obtener información.
- 4. Puntee en  $\odot$ , y luego seleccione un modo de flash de la cámara en función de sus condiciones lumínicas.
- 5. Encuadre al sujeto en la pantalla de visor.
- 6. Pulse CÁMARA para hacer la foto.
- 7. Elija qué desea hacer con la foto que acaba de realizar. Consulte "Después de capturar" para más detalles.

### ¿La luz de flash de la cámara no se enciende?

El uso de la luz de flash consume mucha energía de la batería. Para ahorrar energía de la batería, la cámara deshabilita la luz de flash (incluso cuando se configura el modo de flash de cámara en Flash automático o Flash activado) ante las situaciones siguientes:

#### Tiene una llamada entrante

La luz de flash se deshabilita de forma temporal cuando hay una llamada entrante. Cuando la llamada finaliza, podrá volver a utilizar la luz de flash.

Si ha configurado la luz de flash en Flash activado, esta opción se restablece de nuevo una vez finalizada la llamada.

#### El nivel de batería de su teléfono es del 20% o inferior

Cargue la batería para que la cámara disponga de suficiente energía para utilizar la luz de flash.

### Las temperaturas bajas pueden ralentizar el rendimiento de la batería, afectando a la luz de flash.

Para asegurarse de que la cámara tiene suficiente batería para activar la luz de flash, mantenga su teléfono en un ambiente templado. Cuando no lo utilice, guárdelo en el bolsillo para que conserve el calor e intente evitar cambios bruscos de temperatura que puedan afectar al rendimiento de la batería.

## Grabar un vídeo

- 1. En la pantalla Inicio, puntee en  $\bigcirc$ .
- 2. Puntee en Cámara.
- 

3. En la pantalla del visor, puntee en  $\mathbf{e}_i$  para cambiar al modo de vídeo.

4. Antes de empezar a grabar, puede acercarse primero al sujeto. Consulte "Acercar y alejar" para obtener información.

- 5. Puntee en  $\bigcirc$  y luego elija si desea activar o desactivar la luz de flash durante la grabación del vídeo.
- 6. Enfoque al sujeto en la pantalla.
- 7. Pulse CÁMARA para empezar a grabar el vídeo. Púlselo de nuevo para detener la grabación.
- 8. Elija qué quiere hacer con el vídeo que acaba de capturar. Consulte "Después de capturar" para más detalles.

### Después de capturar

Después de capturar una foto o grabar un vídeo, deslice el dedo de la izquierda a la derecha para ver la foto o el vídeo que acaba de capturar. Mantenga pulsado la foto o el vídeo para que usted pueda:

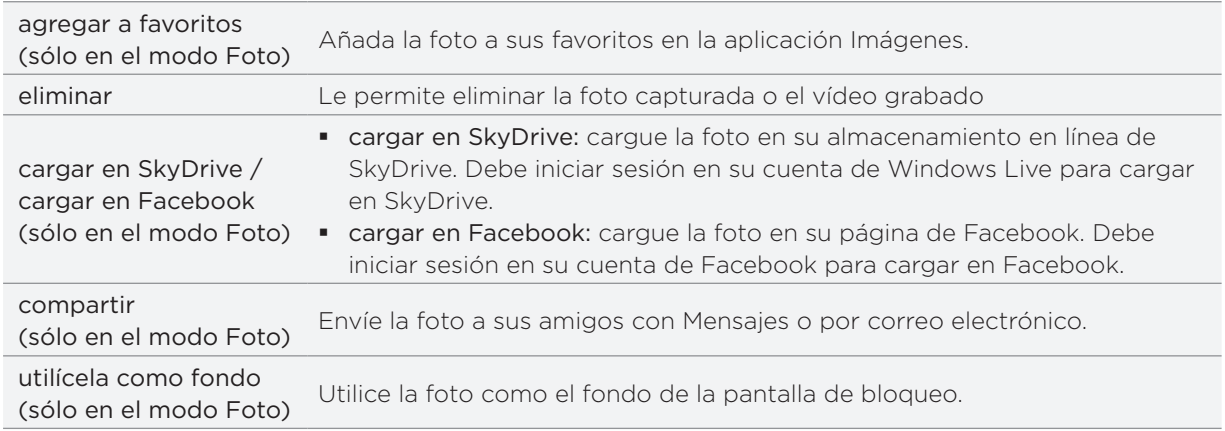

## Configuración de la cámara

Para comprobar y modificar la configuración de la cámara, puntee en  $\bigcirc$  en la pantalla del visor y luego puntee en un elemento.

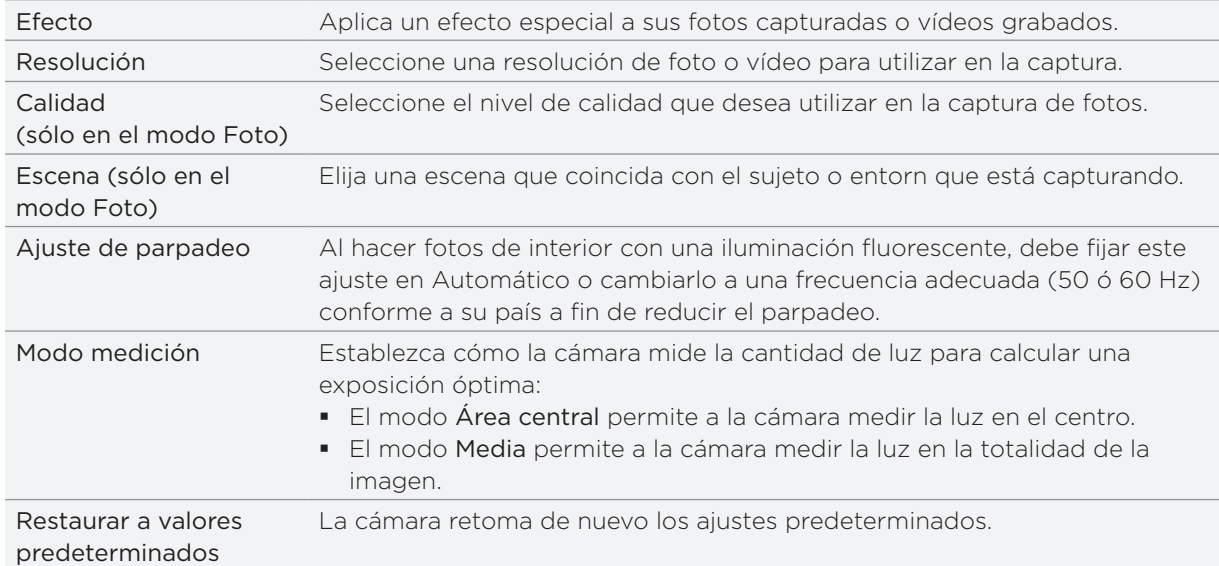

# Imágenes

# Acerca del hub Imágenes

Con el hub Imágenes, puede ver fotografías y vídeos realizados con la cámara del teléfono, descargados o sincronizados con su teléfono. También puede mirar sus fotos en las cuentas de Windows Live y Facebook.

Para abrir el hub Imágenes, puntee en la tesela Imágenes en la pantalla Inicio.

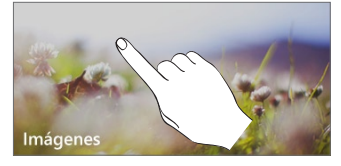

Después de abrir el hub Imágenes, deslícese hacia la izquierda para ver las fotos recientes y las fotos en Facebook y Windows Live.

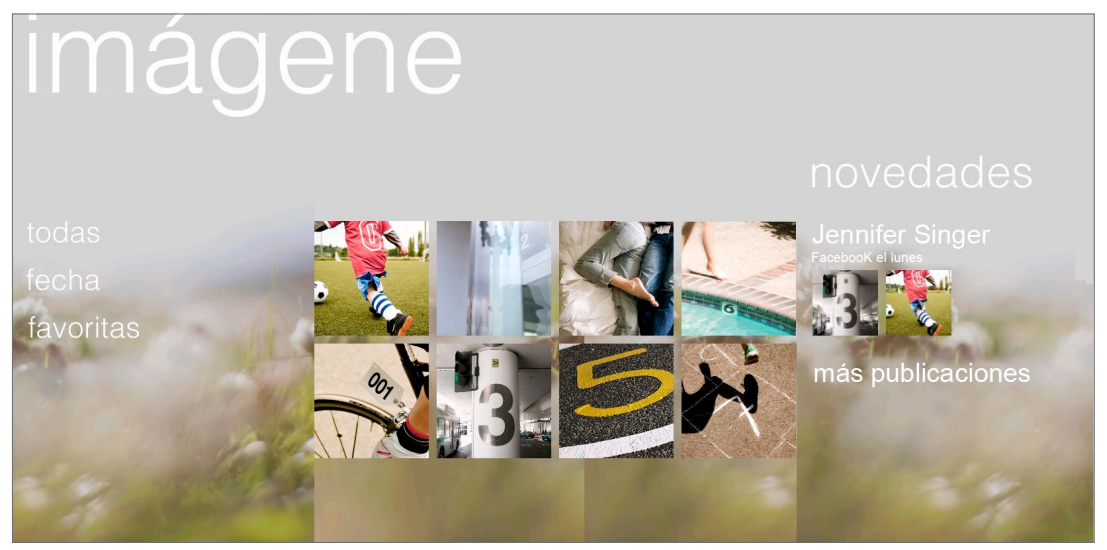

### Cambiar el fondo de escritorio del hub Imágenes

- En la pantalla Inicio, puntee en la tesela Imágenes. 1.
- 2. Pulse durante varios segundos en las imágenes de texto en la parte superior de la pantalla.
- 3. Puntee en cambiar fondo.

# Ver fotos y vídeos

- Elija cómo desea desplazarse por sus fotos y vídeos (todos, fecha, favoritos). 1.
- 2. Seleccione un álbum para ver.
- 3. Puntee en una foto o vídeo para su visualización en pantalla completa.

#### Ver fotos y vídeos en orientación horizontal

La orientación de la foto se ajusta automáticamente al modo en que sujete el teléfono. Gire el teléfono hacia los lados para ver una foto en modo horizontal.

El vídeo siempre se muestra en el modo horizontal al reproducirlo. Utilice los controles en pantalla para reproducir, pausar o detener el vídeo.

#### Acercarse o alejarse a una foto

También puede utilizar el movimiento de los dedos en pantalla. Si presiona con los dedos pulgar e índice en la pantalla y después los separa, se acercará. Si por el contrario, los junta se alejará.

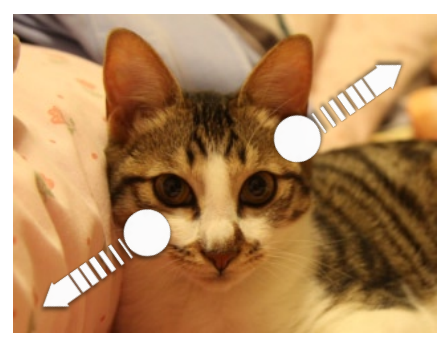

Acercar Alejar

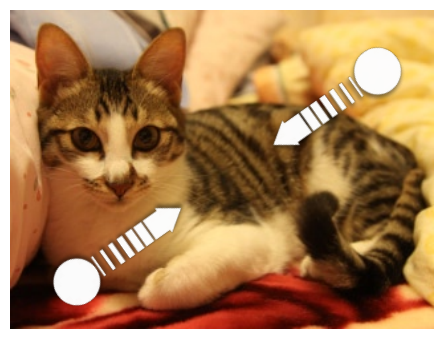

## Retoque de las fotos

Aplique un trabajo de retoque en sus fotos con Editor de Fotos. Consulte "Editor de Fotos" en el capítulo de HTC Hub para averiguar cómo retocar sus fotos.

## Enviar sus fotos

Con el hub Imágenes, puede enviar fotos por correo electrónico o mediante un mensaje con imagen.

#### Enviar una fotos por correo electrónico

- En la pantalla Inicio, puntee en la tesela Imágenes. 1.
- 2. Puntee en todo.
- 3. Puntee en el álbum donde está la foto que desea compartir.
- 4. Pulse durante varios segundos en la foto que desea enviar y luego puntee en compartir.
- 5. Seleccione la cuenta de correo electrónico que desea enviar la foto.
- 6. Redacte su mensaje y después puntee en  $\equiv$

#### Enviar un mensaje con imagen

- En la pantalla Inicio, puntee en la tesela Imágenes. 1.
- 2. Puntee en todo.
- 3. Puntee en el álbum donde está la foto que desea compartir.
- 4. Pulse durante varios segundos en la foto que desea enviar y luego puntee en compartir.
- 5. Puntee en Mensajes. La foto se añade automáticamente al mensaje.
- 6. Redacte su mensaje y después puntee en  $E_2$ .

### Compartir sus fotos en la Web

Con el hub Imágenes, puede compartir sus fotos en Facebook y cargar sus fotos en su SkyDrive de Windows Live.

También puede utilizar la aplicación Cámara para compartir una foto justo después de capturarla. Consulte el capítulo Cámara.

#### Compartir fotos en Facebook

Necesita iniciar sesión en su cuenta de Facebook para poder cargar fotos.

- En la pantalla Inicio, puntee en la tesela Imágenes. 1.
- 2. Puntee en todo.
- 3. Puntee en el álbum donde está la foto que desea compartir.
- 4. Pulse durante varios segundos en la foto que desea enviar y luego puntee en compartir > cargar en Facebook.
- 5. Si desea introducir una leyenda, puntee en el recuadro agregar una leyenda y, a continuación, introduzca su leyenda.

6. Después de introducir la leyenda, puntee en **EG**.

#### Cargar una foto en su SkyDrive

Necesita iniciar sesión en su cuenta de Windows Live para poder cargar fotos.

- En la pantalla Inicio, puntee en la tesela Imágenes. 1.
- 2. Puntee en el álbum donde está la foto que desea compartir.
- 3. Pulse durante varios segundos en la foto que desea enviar y luego puntee en compartir > cargar en SkyDrive.
- 4. Si desea introducir una leyenda, puntee en el recuadro agregar una leyenda y, a continuación, introduzca su leyenda.
- 5. Después de introducir la leyenda, puntee en **EG**.

# Zune

# Sincronizar su ordenador y teléfono

Necesitará el software Zune para conseguir música, vídeos y podcasts de su ordenador al teléfono. Utilícelo para sincronizar todas esto entre su ordenador y teléfono. Si todavía no tiene el software Zune en su teléfono, vaya a to www.zune.net para descargarlo e instalarlo.

#### Configurar Zune para sincronizar su ordenador y el teléfono

- Conecte su teléfono al ordenador utilizando el cable USB facilitado. Zune se abre 1. automáticamente en su ordenador, si no lo ha abierto.
- Espere a que Zune reconozca el teléfono y luego siga las instrucciones en pantalla para 2. configurarlo.

#### Seleccionar elementos para sincronizar con su teléfono

Tras configurar Zune en su ordenador, elija qué desea sincronizar con su teléfono.

- Conecte su teléfono al ordenador utilizando el cable USB facilitado. Zune se abre 1. automáticamente en su ordenador, si no lo ha abierto.
- 2. Haga clic en colección en la parte superior de la pantalla de Zune.
- Elija el tipo de medio (por ejemplo, Música) que desea sincronizar con su teléfono. 3.
- 4. Elija los elementos que desea sincronizar con su teléfono y luego arrástrelos hasta el icono de teléfono ( $\Box$ ) en la esquina inferior izquierda de la pantalla de Zune.

# Hub Música + Vídeos

El hub Música + Vídeos es su puerta de enlace a su colección multimedia. Escuche música, vea sus vídeos, compruebe sus podcasts, escuche la radio y vaya al Marketplace para comprar música — todo en el hub de Música + Vídeos.

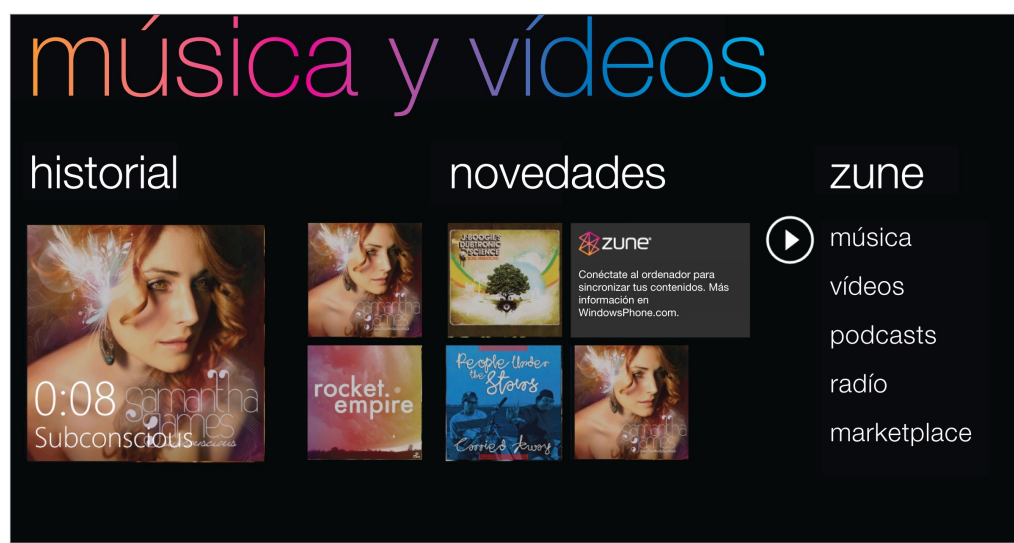

# Escuchar música

- Consiga toda la música en su teléfono siguiendo los pasos descritos en "Seleccionar 1. elementos para sincronizar con su teléfono" previamente en este capítulo.
- En la pantalla Inicio, puntee en la tesela Música + Vídeos. 2.
- 3. En zune del hub Música + Vídeos, puntee en Música.
- 4. Deslice el dedo hacia la izquierda o hacia la derecha para examinar su música en función de la categoría que desee.
- 5. Puntee en el título de la canción que desea escuchar.

Mientras la escucha, puede pulsar durante varios segundos  $\left| \right|$  para retroceder o pulsar durante varios segundos (••) para avanzar.

Compre música adicional visitando el Marketplace. Para más información, vaya a "Windows Marketplace" en el capítulo Más aplicaciones.

### Activar la repetición u orden aleatorio

Durante la reproducción de una canción, puntee en la carátula del álbum para hacer un bucle o reproducir aleatoriamente las canciones del álbum. También puede clasificar el álbum.

### Controlar la reproducción de música desde la barra de estado

Cuando sale del reproductor de música, todavía puede controlar la reproducción de música desde la barra de estado. Para mostrar los controles de reproducción en la barra de estado, pulse el botón SUBIR VOLUMEN y BAJAR VOLUMEN.

# Ver vídeos

- Consiga todos los vídeos en su teléfono siguiendo los pasos descritos en "Seleccionar 1. elementos para sincronizar con su teléfono" previamente en este capítulo.
- En la pantalla Inicio, puntee en la tesela Música + Vídeos. 2.
- 3. En zune del hub Música + Vídeos, puntee en vídeos.
- 4. Deslice el dedo hacia la izquierda o hacia la derecha para examinar sus vídeos en función de la categoría que desee.
- 5. Puntee en el título del vídeo que desea ver.

## Escuchar o ver sus podcasts

- Consiga todos sus podcasts en su teléfono siguiendo los pasos descritos en 1. "Seleccionar elementos para sincronizar con su teléfono" previamente en este capítulo.
- En la pantalla Inicio, puntee en la tesela Música + Vídeos. 2.
- 3. En zune del hub Música + Vídeos, puntee en podcasts.
- 4. Deslice el dedo hacia la izquierda o hacia la derecha para ir a sus podcasts de audio y vídeo.
- 5. Puntee en el título del podcast que desea ver o escuchar.

## Escuchar la radio

Primero debe conectar un auricular a la toma de audio de su teléfono para utilizar la radio. La radio utiliza el auricular estéreo como la antena de radio.

- En la pantalla Inicio, puntee en la tesela Música + Vídeos. 1.
- 2. En zune del hub Música + Vídeos, puntee en radio.
- 3. Deslice el dedo hacia la izquierda o hacia la derecha para ir a la emisora de radio que desea escuchar.
- 4. Añada la emisora de radio a sus favoritos punteando en  $\bullet$ .

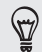

 $\mathsf P$ 

Acceda a sus emisoras de radio favoritas punteando en  $\bigodot$ 

La radio se reproduce en el fondo incluso si sale de la pantalla de radio. Si no desea seguir escuchando la radio, puntee en  $\bigcirc$  antes de salir.

# Mapas y ubicación

# Activar los servicios de ubicación

A fin de encontrar su ubicación en el teléfono, debe habilitar las fuentes de ubicación.

- 1. En la pantalla Inicio, puntee en  $\bigcirc$ .
- 2. Puntee en Configuración > ubicación.
- 3. Puntee en el interruptor de encendido/apagado de servicios de ubicación para encenderlo.

### Bing Maps

Bing Maps le permite hacer un seguimiento de su posición actual, ver la situación real del tráfico y recibir direcciones detalladas de su destino.

- Necesita una conexión Wi-Fi o de datos móviles activa para utilizar Bing Maps.
- La información del tráfico a tiempo real sólo está disponibles en algunas zonas.

#### Ver ubicaciones en Bing Maps

#### Buscar su ubicación

Para encontrar su ubicación con Bing Maps, necesita habilitar las fuentes de ubicación. Para averiguar cómo hacerlo, consulte "Activar los servicios de ubicación" en este capítulo.

- 1. En la pantalla Inicio, puntee en  $\bigcirc$ .
- 2. Puntee en Mapas.
- 3. Puntee en  $(\Theta)$ .

#### Moverse en el mapa

Deslice el dedo por la pantalla para ver otras zonas del mapa.

#### Acercarse o alejarse en un mapa

Puede:

- Separar los dedos pulgar e índice para acercar el mapa.
- Acercar los dedos pulgar e índice en el mapa para alejarlo.

### Obtener una dirección e información adicional de una ubicación

- 1. Pulse durante varios segundos en una ubicación en el mapa. Se abre un recuadro sobre la ubicación, con la dirección.
- 2. Pulse en el recuadro para ver más información.

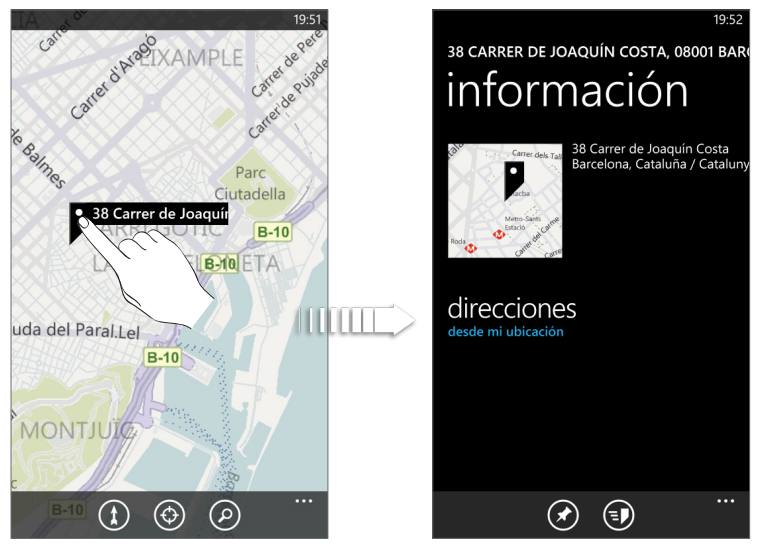

Puede obtener direcciones hasta la ubicación, fijar la ubicación en la pantalla Inicio, compartir a ubicación a través de un mensaje de texto o correo electrónico, etc.

### Borrar el mapa

Después de obtener las direcciones o de buscar en un mapa, puede borrar los diferentes marcadores aplicados a dicho mapa.

Mientras visualiza el mapa, puntee en ..., y luego en borrar mapa.

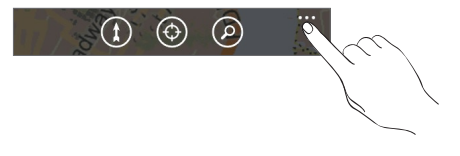

#### Cambiar a vista aérea

Vea imágenes por satélite cambiado a vista aérea Mientras visualiza un mapa, puntee en ... , y luego puntee en vista aérea activada.

### Buscar ubicaciones y lugares

En Bing Maps, puede buscar una ubicación, como por ejemplo una dirección, punto de referencia, nombre de establecimiento, o una ciudad.

- 1. Mientras visualiza un mapa, puntee en  $\mathcal{O}$ .
- 2. Introduzca la dirección, punto de referencia o ciudad que desea buscar en el recuadro de búsqueda.
- 3. Puntee en  $\rightarrow$  | en el teclado.

### Ver los resultados de búsqueda

Los resultados de la búsqueda se mostrarán como marcadores en el mapa. Después de puntear en el recuadro que muestra la ubicación que desea, verá su dirección, clasificación, lugares cercanos y críticas, si está disponible.

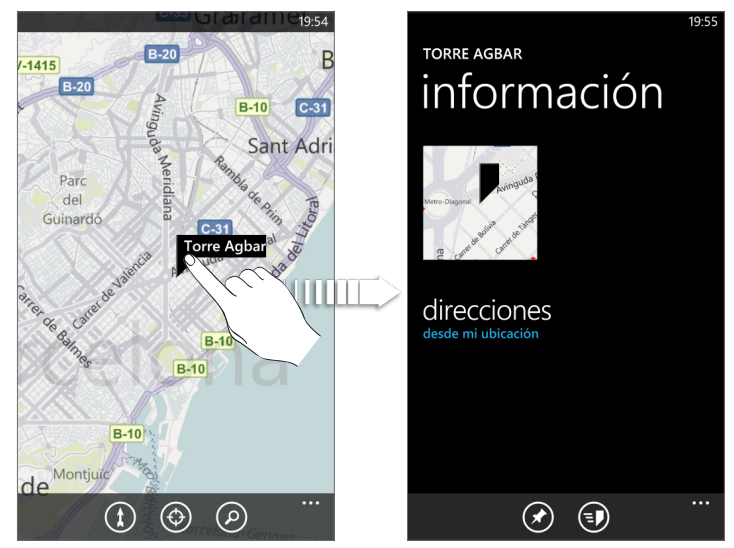

Para ver los resultados como una lista, puntee en ... mientras visualiza un mapa y luego puntee en la lista de resultados.

#### Obtener direcciones

Obtenga direcciones detalladas de su destino. Bing Maps puede facilitar direcciones para viajar a pie o en coche.

1. Mientras visualiza un mapa, puntee en  $(1)$ .

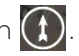

2. Utilice su ubicación actual como el punto de inicio o introduzca una ubicación desde la cual empezar en el primer recuadro de texto. A continuación, introduzca el destino en el segundo recuadro de texto.

- en el teclado. 3. Puntee en  $\rightarrow$
- 4. La pantalla siguiente muestra las direcciones hasta su destino en una lista.

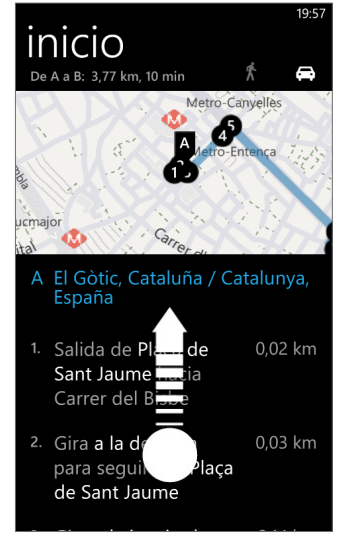

Deslícese hacia arriba de la lista para ver el resto de las aplicaciones.

### Comprobar las condiciones de tráfico

Información del tráfico disponible sólo en las áreas seleccionadas. Puede elegir mostrar las condiciones de tráfico en tiempo real en un mapa. Las condiciones del tráfico se muestran sobre las carreteras mediante líneas de diferentes colores. Cada color representa la rapidez a la que se mueve el tráfico.

Para mostrar condiciones de tráfico, puntee en ... mientras visualiza un mapa y luego puntee en mostrar tráfico.

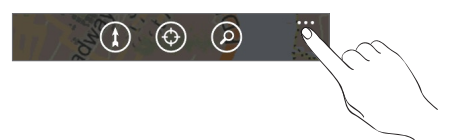

# HTC Hub

## Acerca de HTC Hub

Saque el máximo partido de su teléfono gracias a nuestras aplicaciones. Comprueb el HTC Hub y vea lo que tenemos para usted en la tienda. La aplicación integrada Meteorología muestra el tiempo en una fantástica animación en 3D para su ubicación o en ciudades que selecciona, y ofrece una prevision para los próximos días. Aplicaciones que van desde herramientas de diversión hasta de gestión están a un solo clic.

En realidad, algunas aplicaciones que ve en HTC Hub todavía no están en su teléfono. Puntear en tales aplicaciones le lleva a Marketplace y le permite descargarlas a HTC Hub.

#### Abrir HTC Hub

Abra HTC Hub desde la pantalla Inicio punteando en y luego en HTC Hub. La página principal de HTC Hub muestra la fecha, hora y ubicación actuales, así como el tiempo que hace allí donde se encuentra. Puntee en la imagen de tiempo para abrir la aplicación Meteorología y busque más previsiones de tiempo.

Verá una lista de las aplicaciones destacadas de HTC. Puntee en  $\bigcirc$  para actualizar la lista.

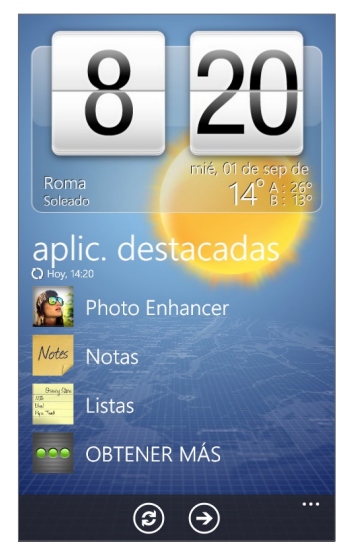

#### Descarga de aplicaciones

Necesita estar conectado a Internet, utilizar una conexión Wi-Fi o de datos para descargar aplicaciones.

1. En la pantalla Inicio, puntee en  $\bigcirc$ .

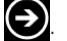

- 2. Puntee en HTC Hub.
- 3. Puntee en Obtener más.
- 4. Puntee en la aplicación que desee abrir o descargar.

Si se ha precargado la aplicación en su teléfono, también la verá en la lista de aplicaciones.

#### El Tiempo

¿Debo coger un paraguas? Compruebe el estado del tiempo antes de salir.

#### Comprobar el tiempo

- 1. En la pantalla Inicio, puntee en  $\bigcirc$ .
- 2. Puntee en HTC Hub.

Se muestra en el reloj el tiempo en su ubicación actual.

- 3. Puntee en la imagen de tiempo para abrir la pantalla El Tiempo.
- 4. Deslize el dedo hacia arriba o hacia abajo en la pantalla para ver el tiempo en otras ciudades.

¿No ve su previsión meteorológica de su ubicación actual? Compruebe si los Servicios de ubicación están activados en Configuración.

#### Agregar una ciudad

1. En la pantalla Tiempo, puntee en  $\bigoplus$ .

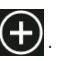

- 2. Introduzca la ciudad que desee añadir. A medida que escribe, se mostrará una lista de ubicaciones posibles según el texto introducido.
- 3. Puntee en la ciudad para seleccionarla.

#### Eliminar una ciudad de la lista

- 1. En la pantalla El Tiempo, puntee en ... > editar ubicaciones.
- 2. Puntee en el círculo rojo junto a la ciudad que desea eliminar.
- 3. Puntee en listo.

#### Cambie el orden de las ciudades en la pantalla El tiempo

- 1. En la pantalla El Tiempo, puntee en ... > editar ubicaciones.
- 2. Pulse durante varios segundos en  $\blacksquare$  al final del elemento que desea mover. Cuando la fila aparezca resaltada, arrástrela a su nueva posición y después, suéltela.
- 3. Puntee en listo.

#### Cambiar la escala de temperatura

- 1. En la pantalla El Tiempo, puntee en ... > configuración.
- 2. Bajo la escala de temperatura, elija Fahrenheit o Celsius.

#### Calculadora

Sujete el teléfono en vertical y conseguirá una calculadora básica. Gire el teléfono hacia un lado y conseguirá una calculadora científica.

#### Configuración de la conexión

Configure la conexión de datos de su teléfono basándose en su tarjeta SIM o en un operador móvil que seleccione. Asegúrese que tiene instalada su tarjeta SD en el teléfono antes de proceder.

65 HTC Hub

La Configuración de la conexión sólo está disponible en las versiones seleccionadas del teléfono. Si su teléfono tiene ajustes preconfigurados que están instalados para un determinado operador móvil, la Configuración de la conexión no estará presente.

### Configurar automáticamente su conexión de datos

- 1. En la pantalla Inicio, puntee en  $\bigcirc$ .
- 2. Puntee en HTC Hub.
- 3. Puntee en Obtener más.
- 4. Puntee en Configuración de la conexión. Configuración de la conexión configurará automáticamente los ajustes de su teléfono. Si ve más de un operador móvil, seleccione su operador móvil.
- 5. Puntee en  $(\vee)$ .

Sin Configuración de la conexión no configura automáticamente los ajustes de su teléfono móvil, podrá configurarlos manualmente. Puntee en ... > selección manual, elija el País u Operador que desea utilizar y luego puntee en  $\bigcirc$ 

#### **Conversor**

¿Cuántas libras hay en un kilo? Utilice Conversor para convertir peso, longitud, volumen e incluso divisas.

#### Linterna

Utilice el flash de la cámara de su teléfono como una linterna.

#### Lista

¿Se olvidó otra vez de comprar la pasta dentrífica? Asegúrese de no olvidarla la próxima vez utilizando Lista para apuntar las cosas que necesita del supermercado.

### Amor

Me quiere, no me quiere, ime quiere! Descubra si esa persona especial siente lo mismo que usted.

### Notas

Nota para recoger flores para su mujer antes de ir a cenar. Utilice Notas para añadirse breves recordatorios.

#### Creación de una nota

- 1. En la pantalla Inicio, puntee en  $\bigcirc$ .
	-
- 2. Puntee en HTC Hub.
- 3. Puntee en Obtener más.
- 4. Puntee en Notas.
- 5. Puntee en  $\left(\frac{1}{2}\right)$ .

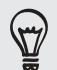

También puede puntear en la pila de notas en la parte inferior izquierda de la pantalla para crear una nueva nota.

6. Escriba su nota y luego puntee en  $\Box$ .

#### Edición de una nota

1. En la pantalla Nota, puntee en  $\bigoplus$ .

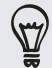

También puede deslizar el dedo hacia la izquierda cuando esté en la placa de corcho para ir a la vista de lista.

2. Puntee en una nota para abrirla y vuelva a puntear en esa nota para editarla.

#### Mover una nota a otra posición en la placa de corcho

- 1. En la placa de corcho, pulse durante varios segundos en una nota hasta que flote.
- 2. Arrastre la nota hasta la nueva posición en la placa de corcho y luego puntee en la nota para conectarla.

#### Eliminar una nota

Elija entre lo siguiente:

- En la placa de corcho, puntee en la nota que desea eliminar y luego puntee en  $\Box$ .
- Vaya a la vista de lista, pulse durante varios segundos en la nota que desea eliminar y luego puntee en eliminar.

#### Eliminar múltiples notas

- 1. En la pantalla Nota, puntee en  $\bigcirc$  para ver sus notas en la vista de lista.
- 2. Puntee en  $(\bar{m})$ ,
- 3. Seleccione las notas que desea eliminar y luego puntee en listo.

#### Editor de Fotos

¿Necesitan sus fotos un retoque? Utilice una de las mejoras fotográficas disponibles para retocar sus fotos. Las fotos originales no se retocan. Se guardan como nuevos archivos después de realizar los cambios.

1. En la pantalla Inicio, puntee en  $\bigcirc$ .

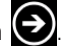

- 2. Puntee en HTC Hub.
- 3. Puntee en Obtener más.
- 4. Puntee en Editor de Fotos.
- 5. Puntee en Elegir imagen.
- 6. Abra el álbum donde se encuentra la foto que desea editar y luego puntee en la foto.
- 7. Deslice el dedo hacia la izquierda por la parte superior de la pantalla para elegir el efecto que desea aplicar a la foto.
- 8. Puntee en  $\Box$ . La foto mejorada se guarda en otro álbum llamado Imágenes guardadas.

#### Efectos de sonido

Consiga esa sensación de sonido envolvente al ver vídeos o escuchar música en su teléfono.

- 1. En la pantalla Inicio, puntee en  $\bigcirc$ .
- 2. Puntee en HTC Hub.
- 3. Puntee en Obtener más.
- 4. Puntee en Efectos de sonido.
- 5. Puntee en Audio y Vídeo para establecer la opción de sonido que desea utilizar. Puede elegir entre Sin efectos, Dolby Mobile o Efecto SRS. Para el audio, si utiliza un auricular por cable, también puede elegir de entre diversos ajustes de ecualizador predefinidos. (Dolby, SRS y el ecualizador no están disponibles al utilizar un auricular estéreo Bluetooth.)

#### Valores

Consiga actualizaciones de los valores bursátiles que está siguiendo.

#### Comprobar su valores

- 1. En la pantalla Inicio, puntee en  $\bigcirc$ .
- 2. Puntee en HTC Hub.
- 3. Puntee en Obtener más.
- 4. Puntee en Valores.
- 5. Puntee en un valor para ver su historial bursátil. Deslice el dedo hacia arriba en la lista de valores para ver más.

### Añadir una cotización de bolsa o un índice bursátil

- 1. En la pantalla Valores, puntee en  $\bigcup$ .
- 2. Introduzca la cotización de bolsa o el índice bursátil en el campo de texto y después, puntee en  $\boxed{e}$
- En la lista de resultados, puntee en la cotización de bolsa o en el índice bursátil que 3. quiera añadir.

#### Eliminar una cotización de bolsa o índice bursátil

- 1. En la pantalla Valores, puntee en ... > editar.
- 2. Puntee en el círculo rojo junto al elemento que desea eliminar.
- 3. Puntee en listo.

#### Cambiar el orden del listado bursátil

- 1. En la pantalla Valores, puntee en ... > editar.
- 2. Pulse durante varios segundos en  $\equiv$  al final del elemento que desea mover. Cuando la fila aparezca resaltada, arrástrela a su nueva posición y después, suéltela.
- 3. Puntee en listo.

# Más aplicaciones

# Microsoft Office Mobile 2010

El hub de Microsoft® Office consta de las siguientes aplicaciones:

- **Microsoft OneNote Mobile 2010 le permite hacer un seguimiento de todas** sus cosas en casa, en la escuela o el trabajo: sus grandes ideas, listas de la compra, notas de reuniones, proyectos, lo que quiera.
- Microsoft® Word Mobile 2010 le permite crear y editar documentos en su teléfono.
- Microsoft® Excel® Mobile 2010 le permite crear, ver y editar hojas de cálculo de Excel en su teléfono.
- Microsoft® PowerPoint® Mobile 2010 le permite ver (no crear) y editar presentaciones de diapositivas en su teléfono.
- El espacio de trabajo de SharePoint le permite ver, editar y descargar documentos almacenados en Microsoft SharePoint Server 2010.

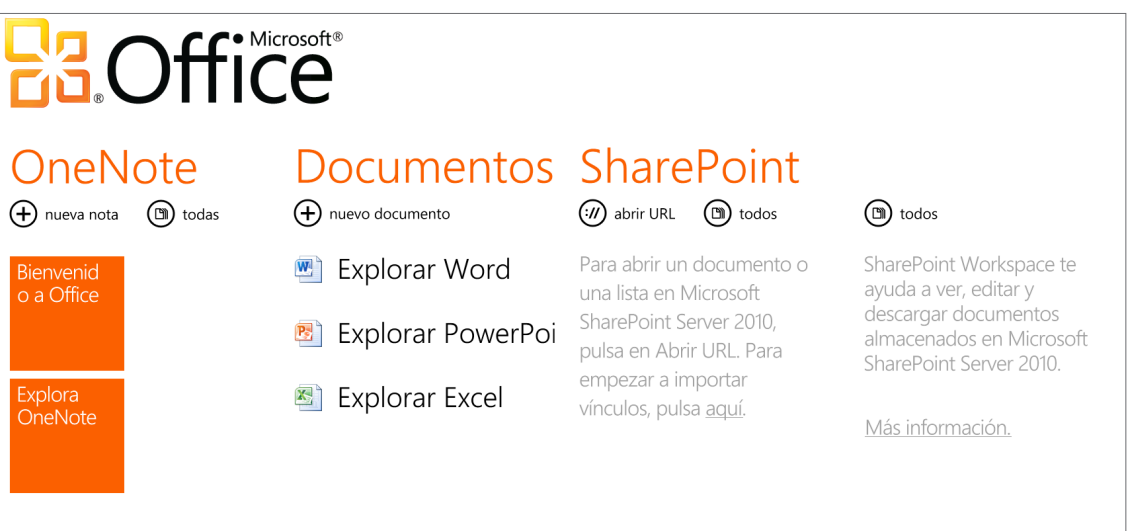

Actualmente, no es posible copiar documentos de Office desde el ordenador a su teléfono. Si desea obtener documentos de Word, Excel o PowerPoint en su teléfono, envíelos como un archivo adjunto de correo electrónico de las cuentas de correo electrónico que ha configurado en su teléfono. A partir de allí, puede puntear en el archivo adjunto para abrirlo en su teléfono. Para averiguar cómo configurar una cuenta de correo electrónico, consulte "Configurar una cuenta" en el capítulo Primeros pasos.

### Utilizar Microsoft Office Mobile

- 1. En la pantalla Inicio, puntee en  $\bigcirc$ .
- 2. Puntee en Office.
- 3. Seleccione la aplicación de Office que quiere usar: Desplácese hacia la izquierda para ver las demás aplicaciones de Office.

# Windows Marketplace

En Windows® Marketplace, es sencillo descargar y adquirir nuevas aplicaciones, juegos y música que se adapten a sus necesidades y personalizar su teléfono al máximo. Se dispone de una amplia gama de programas gratuitos y de calidad superior, desde juegos a potentes aplicaciones comerciales. También puede obtener una vista previa y comprar canciones en Marketplace.

Para abrir Marketplace en su teléfono, puntee en  $\bigodot$  en la pantalla Inicio y luego puntee en Marketplace.

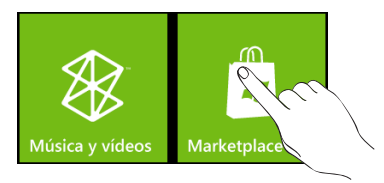

# Juegos

Inicie sesión en XBox Live® y acceda a un sinfín de juegos. Para abrir Juegos en su teléfono, puntee en la tesela Juegos en la pantalla Inicio.

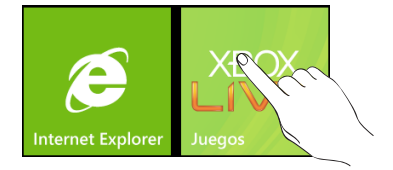

# Seguridad

# Proteger su tarjeta SIM con un PIN

Añada otro nivel de seguridad a su teléfono asignando un PIN (número de identificación personal).

Antes de continuar, asegúrese de tener el PIN de la tarjeta SIM predeterminado que le facilitó su operador móvil.

En la pantalla Inicio, puntee en la tesela Teléfono. 1.

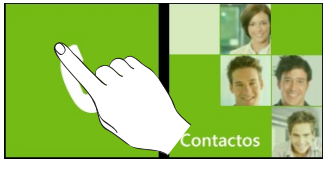

2. Puntee en ... , y luego puntee en configuración de llamada.

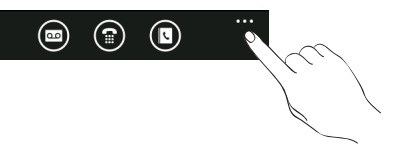

- 3. Puntee en el interruptor de encendido/apagado de Seguridad de SIM.
- 4. Introduzca el código PIN de la tarjeta SIM, después puntee en intro.
- 5. Para cambiar el código PIN de la tarjeta SIM, puntee en cambiar código PIN de SIM.

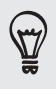

Las llamadas de emergencia se pueden realizar en cualquier momento, sin introducir ningún código PIN. Consulte "Hacer una llamada de emergencia" en el capítulo Llamadas de teléfono, para más información.

### Restablecer una tarjeta SIM que se ha bloqueado

Si introduce el PIN erróneo más veces del número de intentos máximo permitido, su tarjeta SIM se bloqueará solicitando un "código PUK". En ese caso, necesita el código PUK para restablecer el acceso al teléfono. Este código puede que haya sido facilitado por su operador móvil cuando recibió la tarjeta SIM.

- En la pantalla de marcación del teléfono, introduzca el código PUK y después, puntee 1. en intro.
- 2. Introduzca el código PIN nuevo que desea utilizar y después, puntee en intro.
- 3. Vuelva a introducir el código PIN nuevo y después, puntee en intro.

# Proteger el teléfono con una contraseña

Puede añadir cierta seguridad en su teléfono solicitando una contraseña cada vez que se encienda el teléfono o siempre que se active del modo en suspensión (la pantalla está apagada).

- 1. En la pantalla Inicio, puntee en  $\bigcirc$ .
- 2. Puntee en Configuración > bloquear y fondo de pantalla.
- 3. Puntee en el interruptor de encendido/apagado de contraseña.
- 4. Introduzca la contraseña tanto en el recuadro de Nueva contraseña como en Confirmar contraseña.
- 5. Puntee en listo.

# Proteger el teléfono por la Web

La pérdida del teléfono puede convertirse en una pesadilla, especialmente si contiene información importante. Afortunadamente, si accede a www.windowsphone.live.com en su ordenador, podrá encontrar la ubicación de su teléfono, bloquearlo, hacer que suene e incluso borrar el contenido en su teléfono a través de un navegador Web.

Dos cosas a tener cuenta. La primera, antes de acceder al sitio Web de windowsphone.live. com, asegúrese de que ha iniciado sesión en su cuenta de Windows Live de su teléfono. En segundo lugar, asegúrese de iniciar sesión en Windows Live en su ordenador utilizando el mismo Id. de Windows Live que utilizó en el teléfono.

F

Para que pueda encontrar y controlar su teléfono desde el navegador Web de su ordenador, asegúrese de que su teléfono esté conectado a Internet a través de una conexión de datos Wi-Fi o de datos.

# Configuración

# Ajustes en su teléfono

Controlar y personalizar los ajustes del teléfono en la pantalla Configuración.

- 1. En la pantalla Inicio, puntee en  $\bigodot$ .
- 2. Puntee en Configuración.
- 3. Deslice el dedo hacia la izquierda o derecha para acceder al sistema o a los ajustes de la aplicación.

#### Configuración del sistema

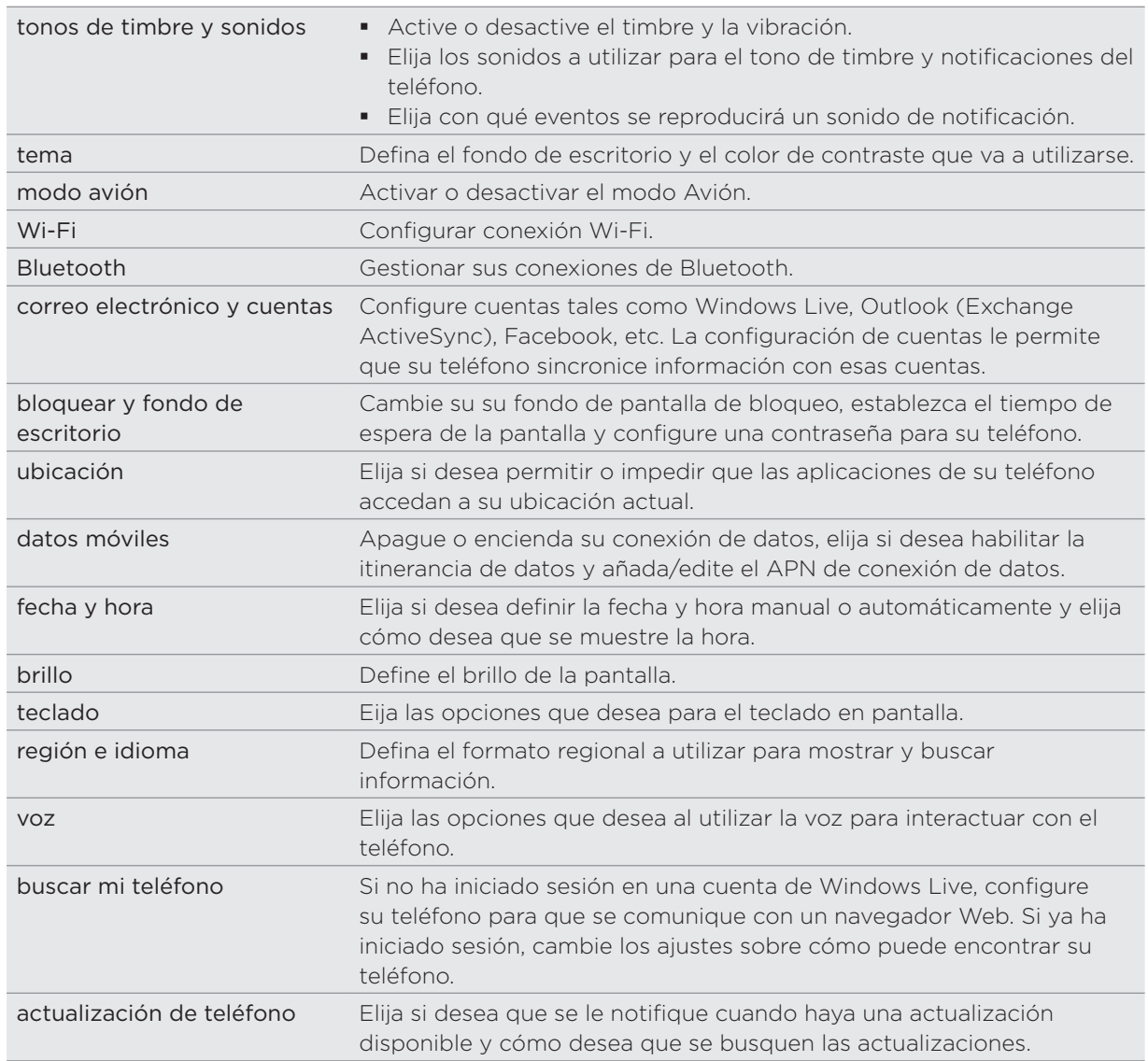
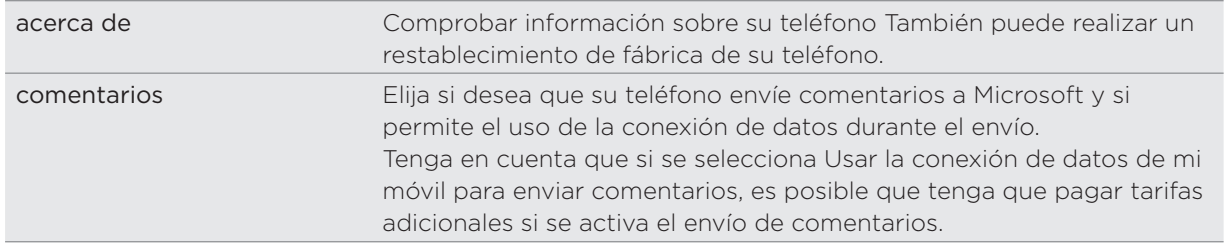

### Configuración de la aplicación

Compruebe o cambie los ajustes de algunas aplicaciones de su teléfono. Puntee en el nombre de la aplicación de la lista para ver qué ajustes están disponibles.

# Cambiar ajustes de pantalla

### Ajustar el brillo de pantalla manualmente

- 1. En la pantalla Inicio, puntee en  $\bigodot$ .
- 2. Puntee en Configuración > brillo.
- 3. Puntee en el interruptor de encendido/apagado de Ajustar automáticamente para apagarlo.
- 4. Seleccione el Nivel a utilizar.

### Ajustar la hora antes de que se apague la pantalla

Después de un período de inactividad, la pantalla del teléfono se apaga para conservar la energía de la batería. Este período de inactividad se puede configurar antes de que la pantalla se apague.

- 1. En la pantalla Inicio, puntee en  $\bigodot$ .
- 2. Puntee en Configuración > bloquear y fondo de pantalla.
- 3. Puntee en el recuadro Apagar pantalla luego seleccione el tiempo antes de que la pantalla se apague.

# Cambiar ajustes de sonido

### Alternar entre los modos silencio y vibración

- 1. En la pantalla Inicio, puntee en  $\bigodot$ .
- 2. Puntee en Configuración > tonos de timbre y sonidos.
- 3. Puntee en el interruptor de encendido/apagado de Vibrar para apagar la vibración.

Con el modo Vibración activado, su teléfono pasará al modo de vibración cuando baje el volumen del sonido hasta cero. Con el modo Vibración desactivado, el teléfono pasará al modo de silencio cuando establezca el volumen a cero.

### <span id="page-73-0"></span>Alternar entre los modos silencio, vibración y normal

Cambie del modo normal al modo vibración o silencio pulsando el botón BAJAR VOLUMEN hasta que el nivel del volumen alcance cero.

Vuelva a cambiar a modo normal pulsando el botón SUBIR VOLUMEN.

### Elegir el sonido de notificación

Puede elegir un sonido que desee para las notificaciones.

- 1. En la pantalla Inicio, puntee en  $\bigodot$ .
- 2. Puntee en Configuración > tonos de timbre y sonidos.
- 3. Puntee en la casilla de notificación que desee cambiar y luego elija el sonido que va a utilizar.

# Comprobar información sobre su teléfono

- 1. En la pantalla Inicio, puntee en  $\bigodot$ .
- 2. Puntee en Configuración > información.

# Cambiar el idioma del teléfono

Cuando active su teléfono por primera vez, se le pedirá que seleccione el idioma que le gustaría utilizar. También puede cambiar en idioma sobre la marcha, siempre que lo desee. Al cambiar el idioma se ajusta la disposición del teclado, el formato de fecha y hora, etc. Los idiomas disponibles para que elija dependerán de la versión del teléfono que tenga.

- 1. En la pantalla Inicio, puntee en  $\bigodot$ .
- 2. Puntee en Configuración > región e idioma.
- 3. Puntee en el recuadro Idioma, y luego seleccione el idioma en pantalla que desee.
- 4. Puntee en Pulsa aquí para aceptar los cambios y reiniciar el teléfono.

# <span id="page-74-0"></span>Actualizar y restablecer

# Actualizar el software del teléfono

Cada cierto tiempo, habrá actualizaciones disponibles para su teléfono. Su teléfono puede comprobar y después avisarle cuando haya una actualización nueva.

Configurar el teléfono para que le avise cuando hay una actualización disponible

- 1. En la pantalla Inicio, puntee en  $\bigodot$ .
- 2. Puntee en Configuración > actualización del teléfono.
- 3. Seleccione la casilla de verificación Notificarme cuando se encuentren nuevas actualizaciones.
- Elija si desea permitir el uso de la conexión de datos de su teléfono para buscar 4.actualizaciones.

Cuando se le avise de una actualización disponible, conecte su teléfono al ordenador con el cable USB suministrado para descargar e instalar la actualización utilizando el software de Zune.

Su ordenador tiene que estar conectado a Internet para descargar la actualización.

# Reiniciar su teléfono o realizar un restablecimiento de fábrica

Si el teléfono no responde o si lo hace con lentitud, pruebe a reiniciarlo para ver si sirve de ayuda. Si el teléfono presenta un problema continuo que no se soluciona, como último recurso puede realizar un restablecimiento de fábrica.

### Reiniciar su teléfono (restablecimiento de software)

Si su teléfono funciona con una lentitud inusual, si una de las aplicaciones no funciona correctamente o si el teléfono no responde, pruebe a reiniciarlo para ver si consigue solucionar el problema.

Para reiniciar el teléfono, sólo tiene que apagarlo y volver a encenderlo. Si al pulsar durante varios segundos el botón ENCENDIDO no funciona, retire la batería, espere unos segundos, vuelva a insertarla y después encienda el teléfono.

### Realizar un restablecimiento de fábrica (restablecimiento de hardware)

Si va a ceder el teléfono a otra persona o si éste presenta un problema continuo que no se soluciona, puede realizar un restablecimiento de fábrica (también denominado restablecimiento de hardware). De este modo, el teléfono retoma el estado en el que estaba antes de encenderlo por primera vez.

El restablecimiento de fábrica no es un paso para tomar a la ligera. Éste eliminará de forma permanente todos sus datos y ajustes personalizados e igualmente, eliminará toda aplicación que haya descargado e instalado. Asegúrese de realizar una copia de seguridad de todos los datos y archivos que quiera conservar antes de realizar un restablecimiento de fábrica.

### Realizar un restablecimiento de fábrica a través de los ajustes

La manera más acertada de realizar un restablecimiento de fábrica es a través de los ajustes del teléfono.

1. En la pantalla Inicio, puntee en  $\bigodot$ .

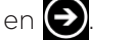

- 2. Puntee en Configuración > acerca del teléfono.
- 3. Puntee en restablecer su teléfono, y luego puntee en sí.

### Realizar un restablecimiento de fábrica con los botones del teléfono

Si no puede encender el teléfono ni acceder a los ajustes, aún podrá realizar un restablecimiento de fábrica a través de los botones del teléfono.

- 1. Con el teléfono apagado, pulse durante varios segundos los botones SUBIR VOLUMEN y BAJAR VOLUMEN y después, pulse brevemente el botón ENCENDIDO.
- 2. Espere a que la pantalla muestre las instrucciones sobre cómo realizar el restablecimiento de fábrica y luego suelte los botones de SUBIR VOLUMEN y BAJAR VOLUMEN.
- Siga las instrucciones en pantalla para restablecer su teléfono a los valores 3.predeterminados de fábrica.

# Marcas comerciales y derechos intelectuales

Copyright © 2010 HTC Corporation. Todos los derechos reservados.

El logotipo HTC, el logotipo HTC quietly brilliant, HTC HD7 y HTC Care son marcas comerciales y/o de servicio de HTC Corporation.

Microsoft, Windows, Windows XP, Windows Vista, Windows Phone, Windows Marketplace, Outlook, Zune, Bing y XBox son marcas registradas o comerciales de Microsoft Corporation en los Estados Unidos y/o en otros países.

Google es una marca comercial de Google, Inc.

Bluetooth y el logotipo de Bluetooth son marcas comerciales propiedad de Bluetooth SIG, Inc.

Wi-Fi es una marca comercial registrada de Wireless Fidelity Alliance, Inc.

Java, J2ME y otros productos Java son marcas comerciales o marcas registradas de Sun Microsystems, Inc. en los Estados Unidos y en otros países.

Facebook es una marca registrada de Facebook, Inc.

Dolby Mobile es una marca comercial de Dolby Laboratories.

Cualquier otro nombre de empresa, producto o servicio mencionado en este documento se entenderá como una marca comercial, marca registrada o marca de servicio de su respectivo propietario.

HTC no se responsabilizará de ningún error técnico o editorial ni de posibles omisiones existentes en este documento; tampoco se responsabilizará de daños incidentales o consecuenciales resultantes del seguimiento de este material. La información se facilita "tal como está" sin garantía de ningún tipo y sujeta a cambios sin previo aviso. HTC también se reserva el derecho de revisar el contenido de este documento en cualquier momento y sin previo aviso.

Ninguna de las partes de este documento podrá reproducirse ni transmitirse de modo alguno ni a través de ningún medio, electrónico o mecánico, incluyendo el fotocopiado, grabación o almacenamiento en sistemas de recuperación; tampoco se podrá traducir a ningún idioma sin un permiso previo y por escrito de HTC.

# Índice

## A

Acercar/alejar - navegador Web [46](#page-45-0) Acercarse o alejarse a una foto [54](#page-53-0) Acercar y alejar (cámara) [50](#page-49-0) Actualizar el software del teléfono [75](#page-74-0) Altavoz [21](#page-20-0) Alternar entre llamadas [21](#page-20-0) Añadir un contacto nuevo [25](#page-24-0) Apagar o encender [11](#page-10-0) Apagar o encender el teléfono [11](#page-10-0)

**B** Batería [10](#page-9-0) Bing Maps [59](#page-58-0) Bluetooth [48](#page-47-0) - conectar auricular o kit para el coche [48](#page-47-0) Buscar [17](#page-16-0) Buscar un contacto [27](#page-26-0)

C<br>C Calendario [39](#page-38-0) - crear una cita [39](#page-38-0) - enviar una invitación [40](#page-39-0) Cámara [50](#page-49-0) Cambiar el idioma del teléfono [74](#page-73-0) Cambiar el tono de timbre [18](#page-17-0) Captura de foto [51](#page-50-0) Combinar información del contacto [26](#page-25-0) Cómo cargar la batería [11](#page-10-0) Cómo insertar la batería [10](#page-9-0) Cómo insertar la tarjeta SIM [9](#page-8-0) Comprobar información sobre su teléfono [74](#page-73-0) Conectar o desconectar el teléfono [11](#page-10-0) Conexión de datos [43](#page-42-0) Conexión de red móvil [43](#page-42-0) Conferencia telefónica [21](#page-20-0) Configuración [72](#page-71-0) - cámara [52](#page-51-0)

Configuración de la conexión [43,](#page-42-0) [64](#page-63-0) Configurar su teléfono por primera vez [13](#page-12-0) Configurar una cuenta [17](#page-16-0) Contactos [24,](#page-23-0) [25](#page-24-0) Correo electrónico [34](#page-33-0) - cuenta POP3/IMAP [34](#page-33-0) - eliminar [35](#page-34-0)

- enviar [36](#page-35-0)
- enviar fotos o vídeos [54](#page-53-0)
- Exchange ActiveSync [34](#page-33-0)
- Cubierta inferior [8](#page-7-0)

# D

Dejar una llamada en espera [21](#page-20-0)

<u>E</u> Editar información de un contacto [26](#page-25-0) Eliminar contactos [27](#page-26-0) Enviar fotos o vídeos por correo electrónico [54](#page-53-0) Enviar un mensaje con imagen [32](#page-31-0) Enviar un mensaje de texto [31](#page-30-0) Exchange ActiveSync [34](#page-33-0) Extraer la tapa posterior [8](#page-7-0)

F Facebook - compartir fotos [55](#page-54-0) Finalizar una llamada [22](#page-21-0) Flash (cámara) [51](#page-50-0) Fondo de pantalla de bloqueo [15](#page-14-0)

# G

Grabación de vídeo [51](#page-50-0) Grabar vídeo [51](#page-50-0)

# H

Hacer una foto [51](#page-50-0) HTC Hub [63](#page-62-0) Hubs [14](#page-13-0)

### 79 Índice

### I Id de autor de llamada [20](#page-19-0) Imágenes [53](#page-52-0) Importar contactos de su tarjeta SIM [26](#page-25-0) Interactuar con su teléfono hablando [17](#page-16-0)

L Llamadas [22](#page-21-0)

### M

Mapas [59](#page-58-0) Marketplace [69](#page-68-0) Mensaje de texto [31](#page-30-0) Mensajes [31](#page-30-0) Modo Avión [23](#page-22-0) Modo en suspensión [14](#page-13-0) Modo vuelo [23](#page-22-0) Movimientos del dedo [12](#page-11-0)

## N

Navegador [45](#page-44-0) Navegador Web [45](#page-44-0)

O<br>
O Office Mobile [68](#page-67-0)

<u>P</u> Pantalla de visor (Cámara) [50](#page-49-0) Pantalla Inicio [13](#page-12-0) POP3/IMAP [34](#page-33-0) Proteger su tarjeta SIM con un PIN [70](#page-69-0) PUK [70](#page-69-0) Punto de acceso [43](#page-42-0)

R Rechazar una llamada entrante [20](#page-19-0) Responder a una llamada entrante [20](#page-19-0) Restablecimiento de fábrica [75](#page-74-0) Retirar la batería [10](#page-9-0) Retirar la cubierta inferior [8](#page-7-0) Retirar la tarjeta SIM [9](#page-8-0)

<u>S</u> Servicios de llamada [23](#page-22-0) Servicios de ubicaciones [59](#page-58-0)

Silenciar el micrófono [22](#page-21-0) Sincronizar su ordenador y teléfono [56](#page-55-0) SkyDrive - cargar fotos [55](#page-54-0) SMS [31](#page-30-0) Sonidos de notificación [74](#page-73-0) Soporte [7,](#page-6-0) [12](#page-11-0)

# T

Tarjeta SIM [9](#page-8-0) - importar contactos [26](#page-25-0) Teclado [29](#page-28-0) - mover el cursor [29](#page-28-0) Teléfono - hacer una llamada SOS [19](#page-18-0) - marcador del teléfono [19](#page-18-0) - paneles posteriores, izquierdos, derechos y delanteros [6](#page-5-0) - realizar llamadas [19](#page-18-0) Teselas [13](#page-12-0) Tesela Yo [27](#page-26-0) Texto predictivo [30](#page-29-0)

U Uso del soporte [12](#page-11-0)

<u>V</u> Ver fotos y vídeos [54](#page-53-0) Vídeos [54](#page-53-0) Vincular información del contacto [26](#page-25-0) Volumen [16](#page-15-0) Volumen del sonido [16](#page-15-0) Volver a colocar la cubierta inferior [8](#page-7-0)

# <u>W</u>

Wi-Fi [44](#page-43-0)

# Z

Zune [56](#page-55-0)